# **HƯỚNG DẪN SỬ DỤNG**

**E-LEARNING TRÊN WEBSITE**

# HƯỚNG DẦN SỬ DỤNG E-LEARNING

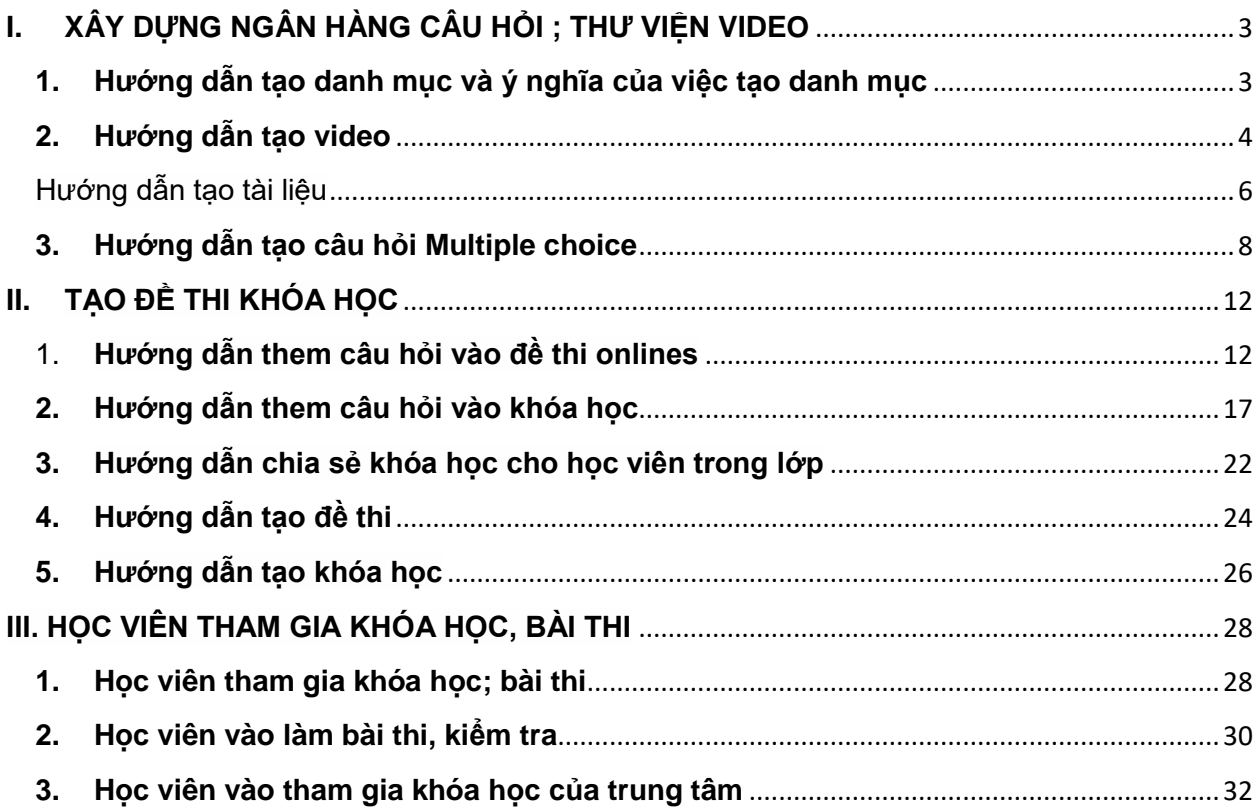

# **I. XÂY DỰNG NGÂN HÀNG CÂU HỎI ; THƯ VIỆN VIDEO**

**Để tạo được các lớp học , đầu tiên cần xây dựng được thư viện bài học , để tạo được thư viện này cần tạo các danh mục cần thiết.**

#### <span id="page-2-0"></span>**1. Hướng dẫn tạo danh mục và ý nghĩa của việc tạo danh mục**

Phần tạo **Danh mục** có vai trò quan trọng trong việc phân loại các câu hỏi, bài tập trong ngân hàng câu hỏi của bạn. Việc tạo **Danh mục phân loại** một cách hợp lý và khoa học sẽ giúp cho việc tìm kiếm các câu hỏi, bài tập trở nên dễ dàng hơn trong quá trình import câu hỏi, bài tập vào Đề thi và khóa học. Để tạo Danh mục,

#### **Bước 1**: bạn vào **E-leaning**, chọn **Quản lý danh mục**.

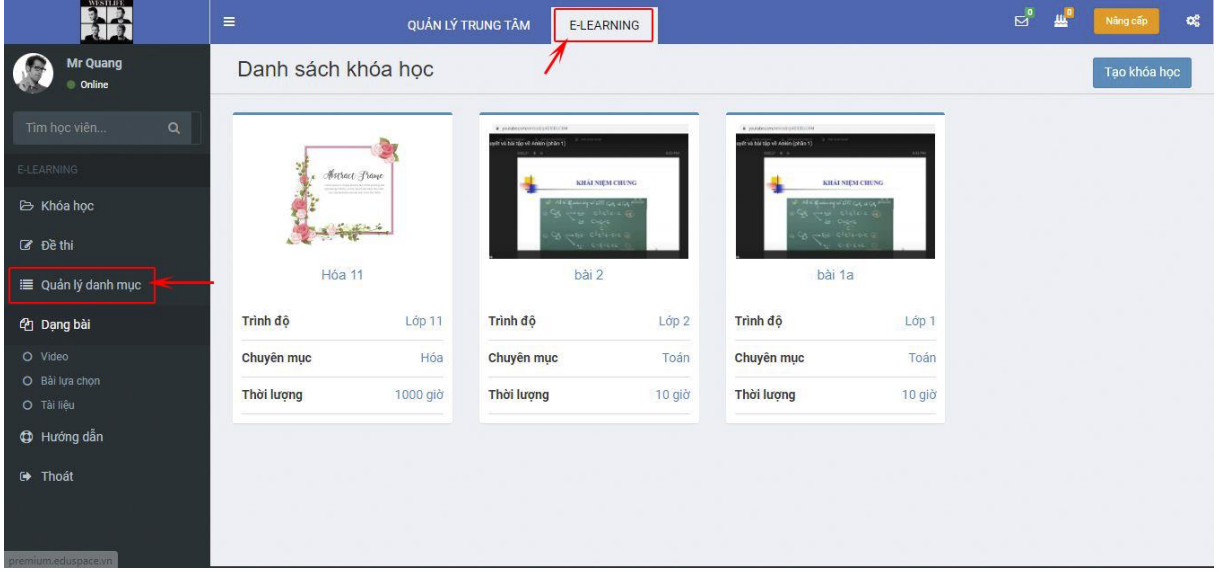

**Bước 2**: Ở phần **Tạo danh mục**, bạn nhập vào ô **Tên danh mục**, click vào **Tạo** để lưu lại.

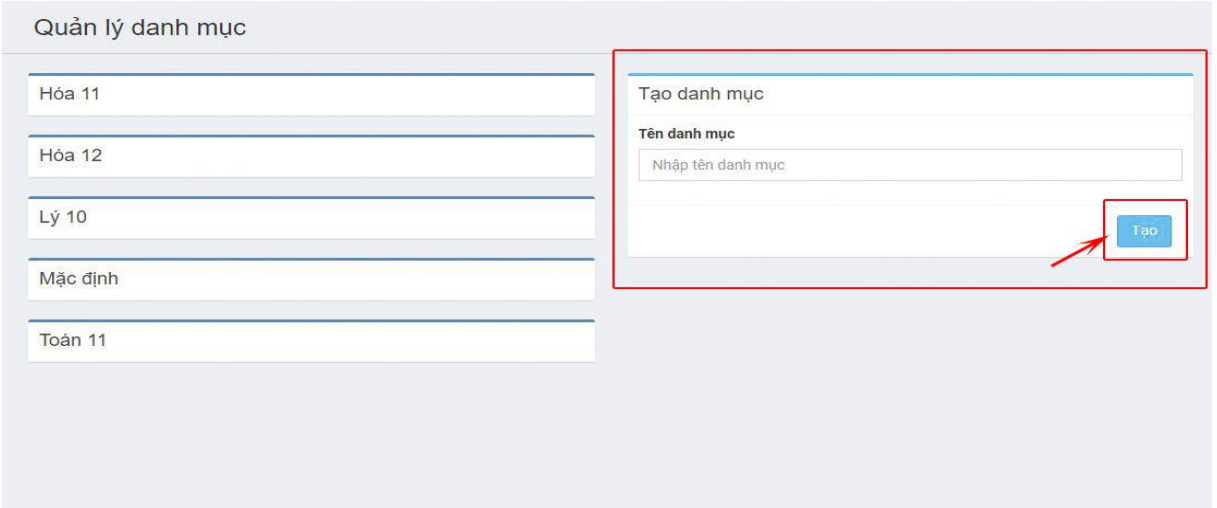

### <span id="page-3-0"></span>**2. Hướng dẫn tạo video**

Để tạo các câu hỏi dạng bài video, bạn thao tác trên hệ thống như sau:

**Bước 1**: Đăng nhập vào hệ thống, chọn "**E-LEANING**".

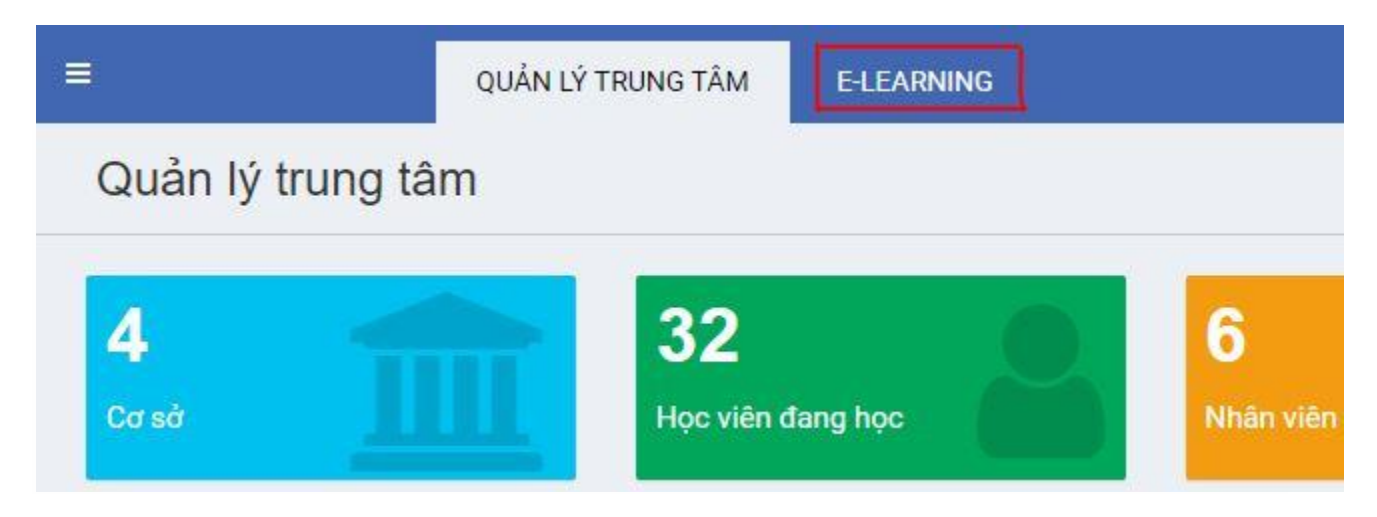

**Bước 2**: Ở mục "**Dạng bài**" chọn "**Video**". Click vào "**Tạo video**" để tạo thêm video mới.

| <b>WISTLIFE</b>                  | $\equiv$                                                                                                    | QUẢN LÝ TRUNG TÂM                                      | <b>E-LEARNING</b>                                                                                                    | $\mathbb{Z}^{\bullet}$<br>业。<br>œ,<br>Nâng cấp |
|----------------------------------|----------------------------------------------------------------------------------------------------|--------------------------------------------------------|----------------------------------------------------------------------------------------------------|------------------------------------------------|
| <b>Mr Quang</b><br><b>Online</b> | <b>Trang Video</b>                                                                                                    |                                                        |                                                                                                    | Tạo Video                                      |
| Q<br>Tìm học viên                | Sắp xếp theo Tên   Thời gian                                                                                                    |                                                        |                                                                                                    |                                                |
| E-LEARNING                       | II. CAC PHUSING PISAP RE KHAJ THUẾ GTGT<br>$\alpha$ , $\beta$ , and mean result action begins for dealer below<br>$\alpha$ -4.00 km $^{-1}$                                                                                                    |                                                        | 京都道士 医花园的复数形式 医假血管固定的 法外交权                                                                                                    |                                                |
| E Khóa học                       | A. A. Rompanie Int Red<br>$\alpha$ . It is the detail defined as<br>at the children back and street<br>A 1. All reserved to an experimental and the A 14<br>$\alpha$ - $\alpha$ . But there $\alpha$<br>in the Massachusetts that<br>$+1.40$ is that that 150 fortal<br>$\alpha$ . In the basic limit is a trial of the limit of the contract from the $\alpha$ | <b>BEC</b>                                             | VL-CHIPH<br><b>Halana</b> Ray                                                                                                    |                                                |
| <b><i>&amp;</i></b> Đề thi       | $\alpha$ , is distinctly<br>+ 5. Rome of the Victorian<br>A. C. Must the line awards                                                                                                    | <b>Section</b><br><b>NO OF A REMOVABLE DESCRIPTION</b> | 788.000                                                                                                    |                                                |
| i≡ Quản lý danh mục              | 103 Mb                                                                                                    |                                                        | 73 Mb                                                                                                    | 134 Mb                                         |
| <sup>4</sup> Dạng bài            |                                                                                                    |                                                        |                                                                                                    |                                                |
| O Video<br>O Bài lưa chon        | 相信<br>所色 MPB细胞                                                                                                    |                                                        | <b>NORTH CHANGES</b>                                                                                                    |                                                |
| O Tài liệu                       | 自立<br><b>Died</b><br>g se                                                                                                    | $\overline{\mathfrak{2}\mathfrak{2}\mathfrak{2}}$      | IL HE THONG TAI KHOAN KE TOAN<br>and the contract of the contract                                                                  |                                                |
| <b>D</b> Hướng dẫn               | $\overline{a}$<br><b>BEE</b>                                                                                                    |                                                        | 1. String top Chicago, then on the season of the third behind the fit<br>Line in charge with the group and stay from the following |                                                |
| (→ Thoát                         | <b>The company services are</b>                                                                                                    | <b>STATE OF A BENTILLING STATE</b>                     |                                                                                                    |                                                |
|                                  | 151 Mb                                                                                                    |                                                        | 132 Mb                                                                                                    | 168 Mb                                         |
| premium.eduspace.vn/previe       |                                                                                                    |                                                        |                                                                                                    |                                                |

**Bước 3**: Click vào hình mũi tên, tìm đến video cần up, chọn **Open**

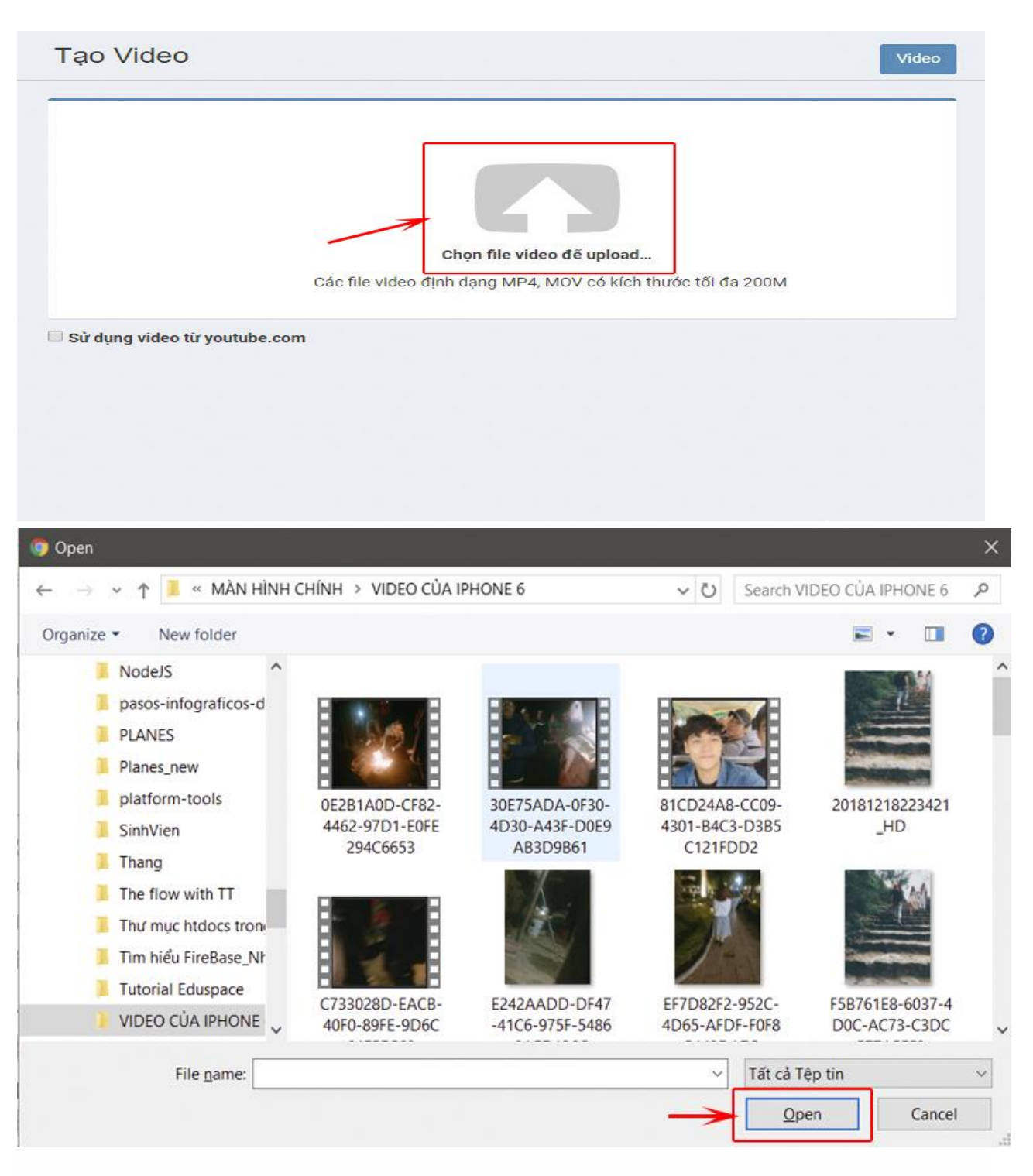

**Bước 4**: Điền các thông tin của video.

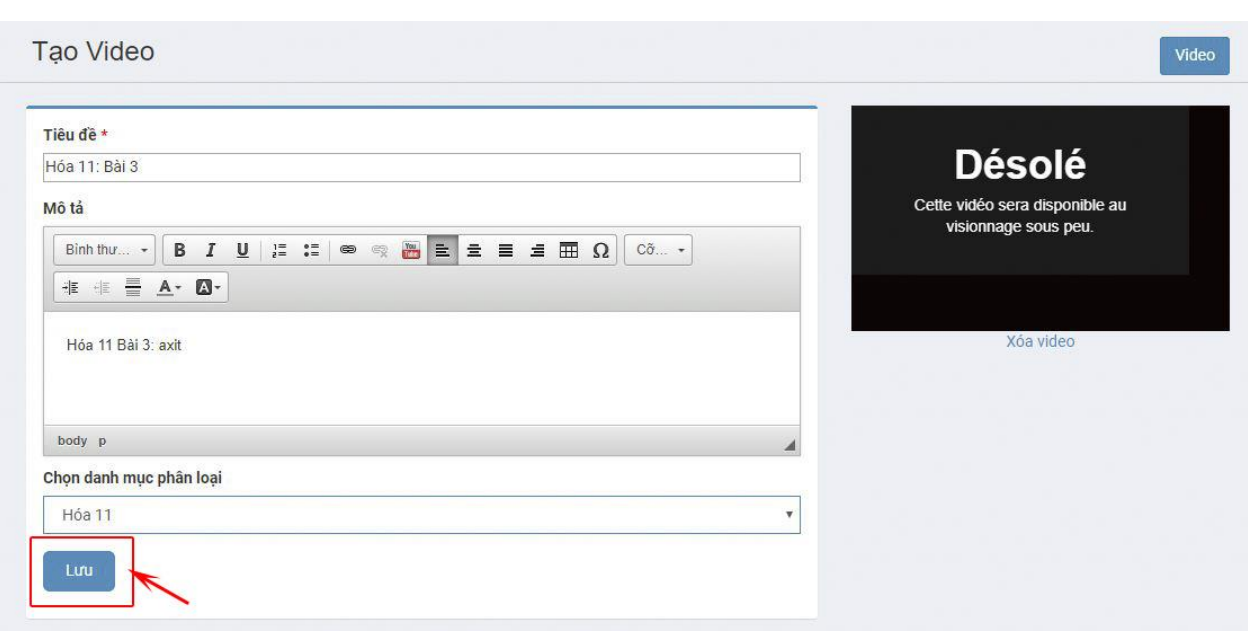

**Tiêu đề**: Nhập tiêu đề của video

**Mô tả**: Các mô tả liên quan đến video

**Danh mục phân loại**: Cần chọn 1 danh mục phân loại cho phù hợp và khoa học để tránh bị nhầm lẫn. Xem thêm cách [TẠO DANH MỤC PHÂN LOẠI.](http://hoidap.eduspace.vn/threads/h%C6%B0%E1%BB%9Bng-d%E1%BA%ABn-t%E1%BA%A1o-danh-m%E1%BB%A5c-v%C3%A0-%C3%BD-ngh%C4%A9a-c%E1%BB%A7a-vi%E1%BB%87c-ph%C3%A2n-lo%E1%BA%A1i-danh-m%E1%BB%A5c.54/) Click vào Lưu sau khi video đã tải lên để hoàn thành.

#### <span id="page-5-0"></span>3. **Hướng dẫn tạo tài liệu**

Để up file các file tài liệu Word, PDF, PowerPoint lên hệ thống, bạn thao tác như sau:

**Bước 1**: Vào **E-leaning**, click vào **Dạng bài** chọn **Tài liệu**.

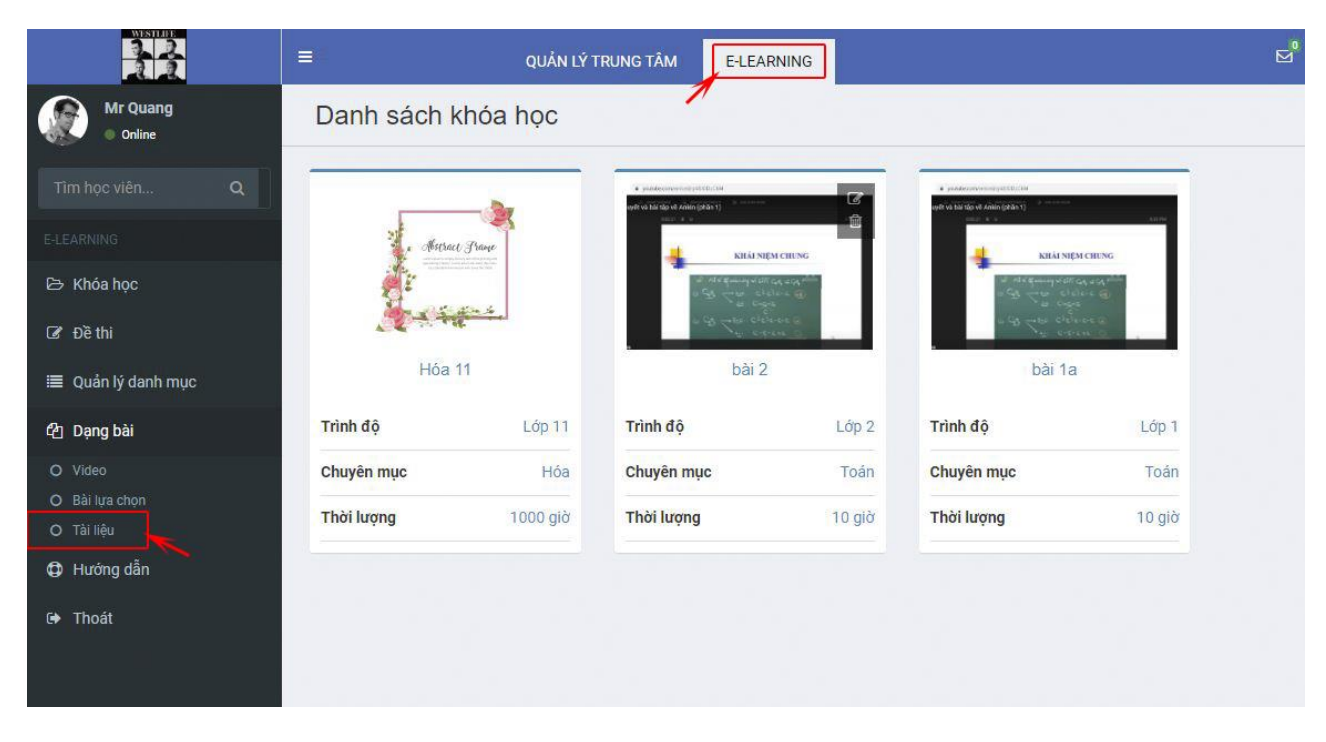

**Bước 2**: Click vào nút **Tạo tài liệu**.

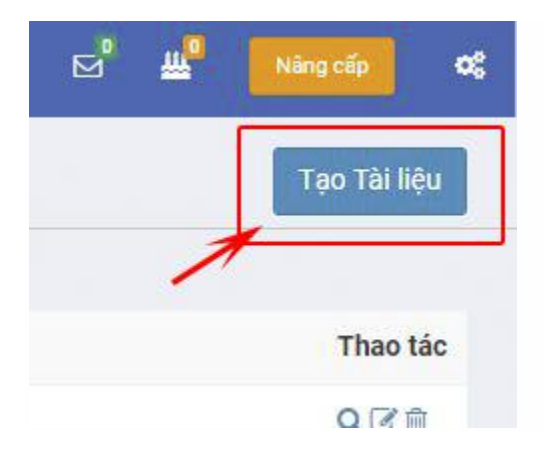

**Bước 3**: Điền thông tin vào các ô tương ứng. Click vào **Lưu** để hoàn thành.

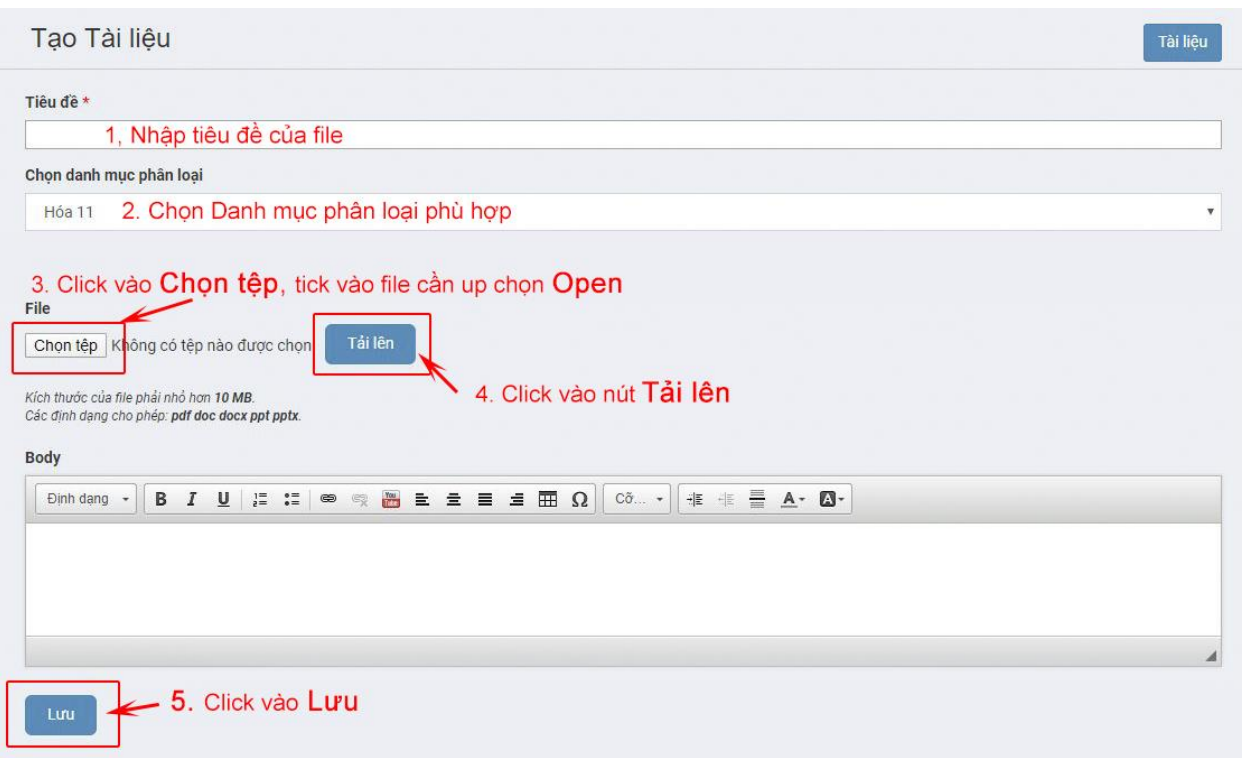

## <span id="page-7-0"></span>**4. Hướng dẫn tạo câu hỏi Multiple choice**

Để tạo câu hỏi dạng multiple choice bạn thao tác như sau:

**Bước 1**: Đăng nhập vào hệ thống, chọn **E-leaning**

**Bước 2**: Ở mục "**Dạng bài**" chọn "**Bài lựa chọn**". Click vào "**Tạo Bài lựa chọn**" để tạo thêm câu hỏi mới.

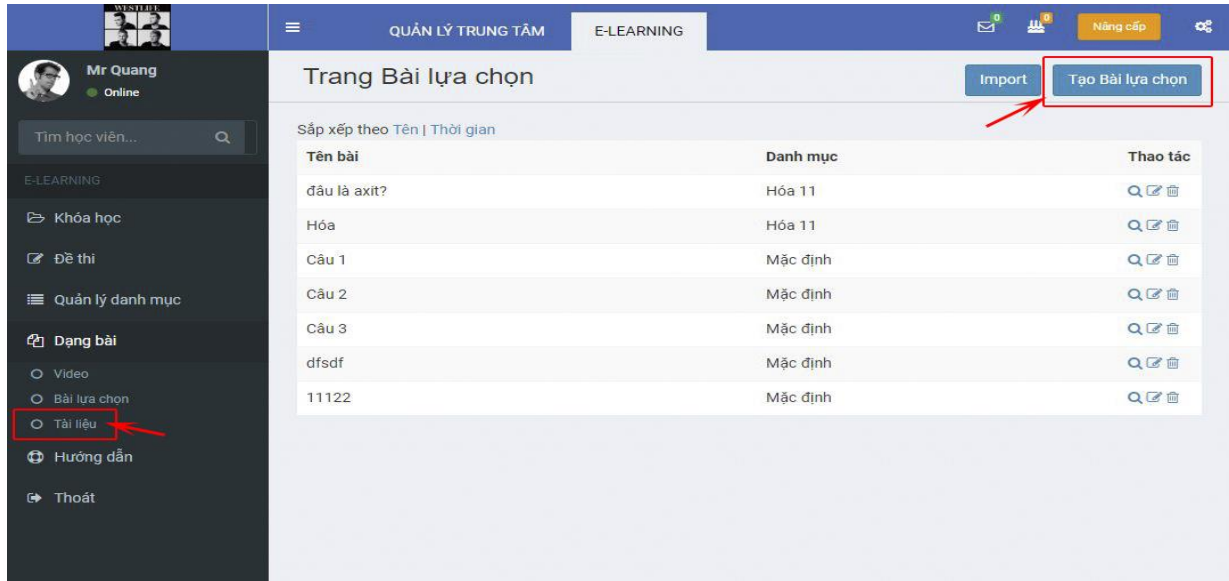

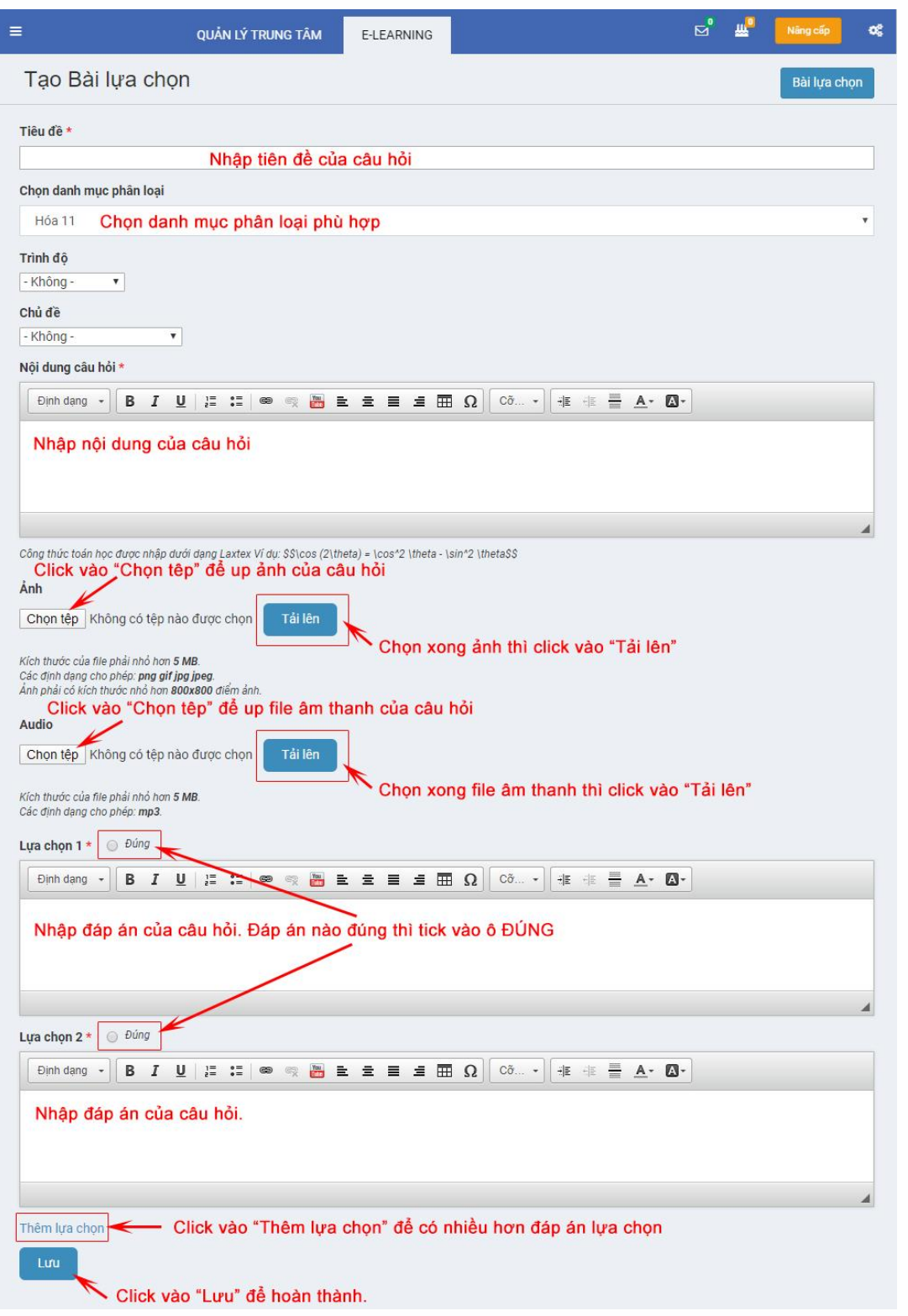

**Bước 3**: Điền thông tin của câu hỏi vào các ô có chức năng tương ứng:

Click vào nút "**Lưu**" để hoàn thành.

sau khi thực hiện các Bước trên, bạn đã thêm thành công 1 câu hỏi vào ngân hàng câu hỏi. Bạn có thể tạo nhiều câu hỏi và phân loại vào các danh mục phù hợp sao cho việc chọn câu hỏi để import vào bài thi, khóa học dễ dàng hơn.

Bạn có thể up đồng thời nhiều câu hỏi 1 lần bằng cách sử dụng tính năng Import câu hỏi như sau:

**Bước 1**: Ở **Bài lựa chọn**, click vào "**Import**"

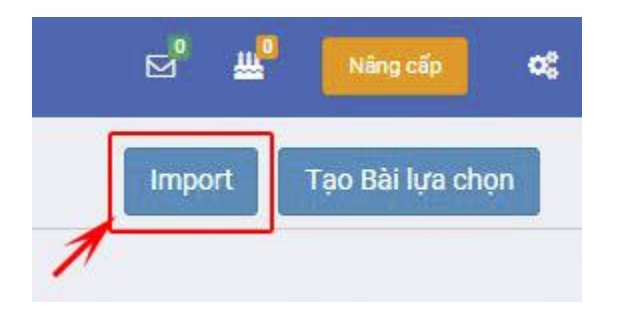

**Bước 2**: Tải file mẫu excel về và nhập các câu hỏi vào file mẫu theo các ô tương ứng.

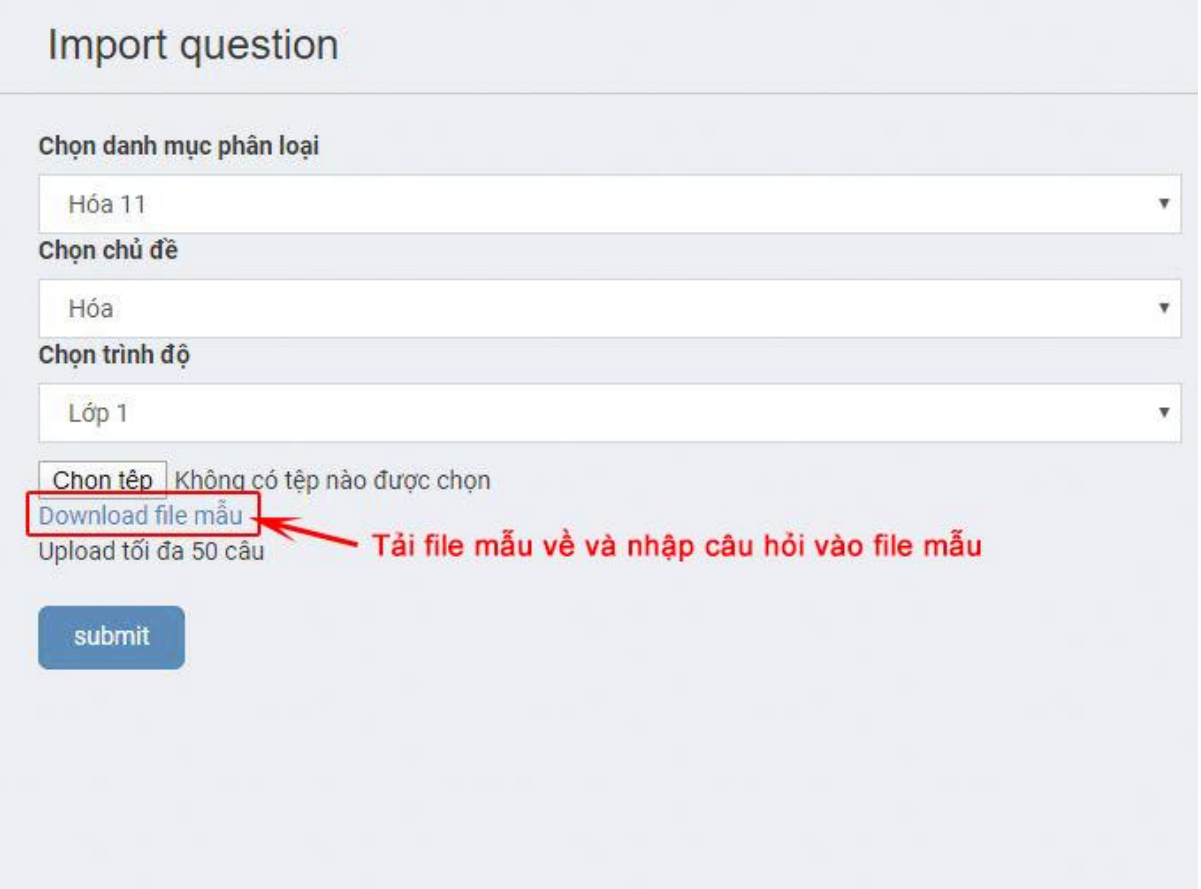

**Bước 3**: Chọn danh mục phân loại phù hợp và chủ đề cho các câu hỏi trong file tải lên. Click vào **Submit**

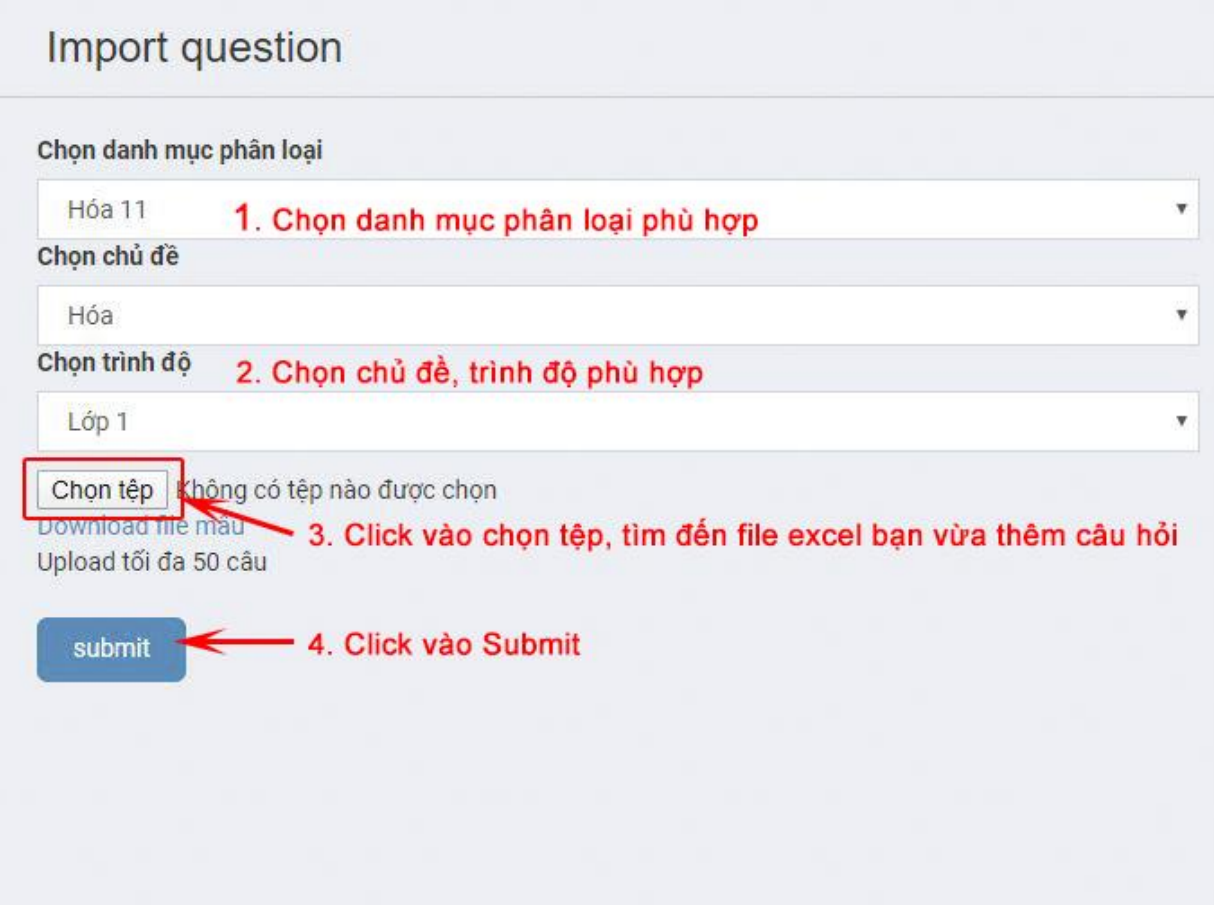

**Bước 4**: Hệ thống đưa ra số câu hỏi hợp lệ. Click vào **Đồng ý** để lưu lại.

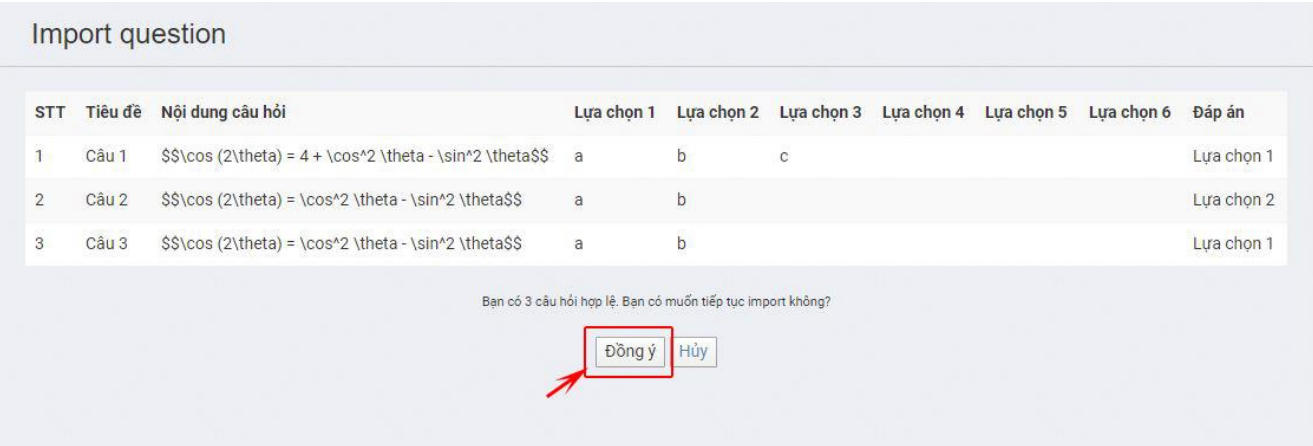

## **Lưu ý: 1 lần import được tối đa 50 câu hỏi.**

Cần lựa chọn danh mục cho thật hợp lý và chính xác.

# <span id="page-11-0"></span>**II. TẠO ĐỀ THI KHÓA HỌC**

# <span id="page-11-1"></span>1. **Hướng dẫn them câu hỏi vào đề thi online[s](http://hoidap.eduspace.vn/forums/tao-de-thi-khoa-hoc/post-thread)**

Để thêm các câu hỏi vào đề thi online, bạn thao tác như sau:

**Bước 1**: Vào phần **E-leaning** chọn **Đề thi**.

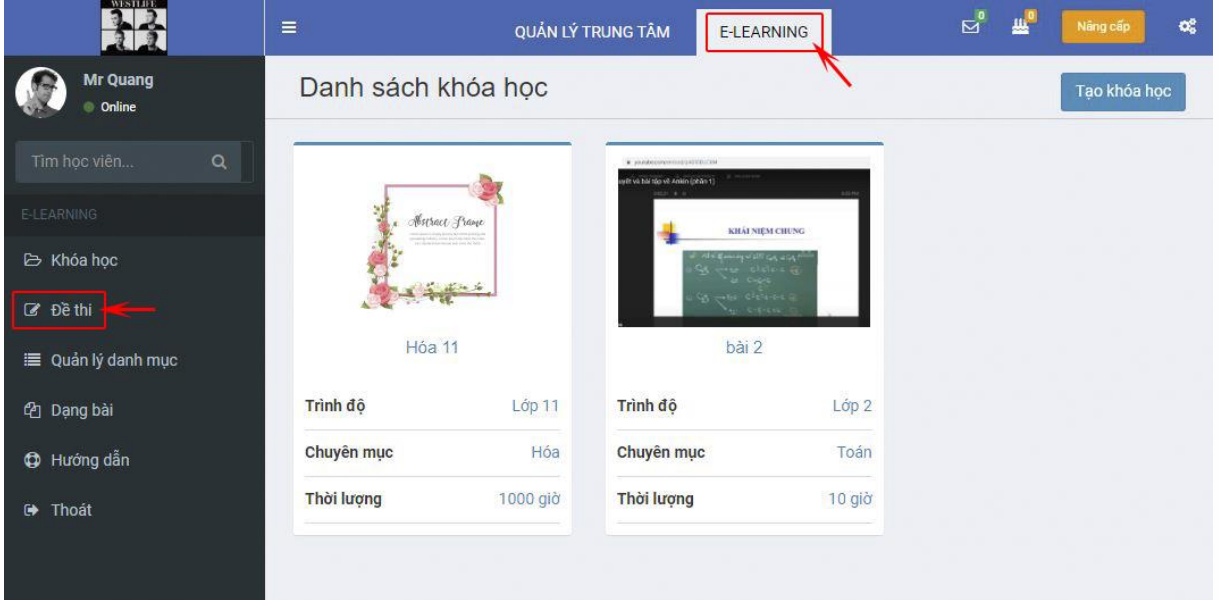

**Bước 2**: Click vào đề thi mà bạn muốn thêm câu hỏi.

| Kết quả<br>QCO |
|----------------|
|                |
| Kết quả<br>QCO |
| Kết quả<br>QZA |
| Kết quả<br>QCO |
|                |
|                |
|                |

Click vào **Quản lý cây hỏi**.

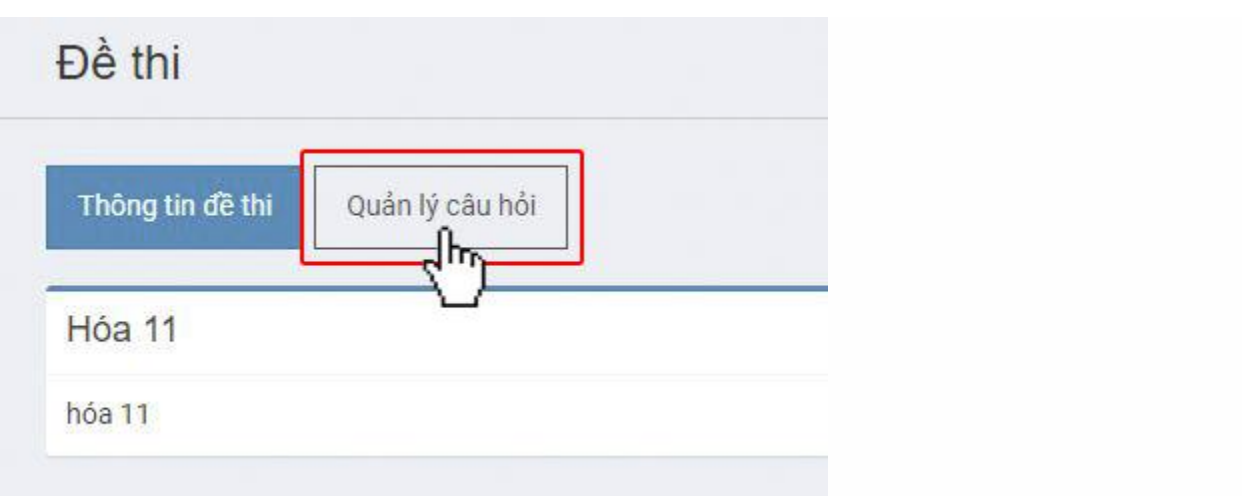

**Bước 3**: ở phần **Tạo nhóm câu hỏi**, nhập vào ô **Tên nhóm** để tạo nhóm câu hỏi. Click vào nút **Tạo** để lưu lại.

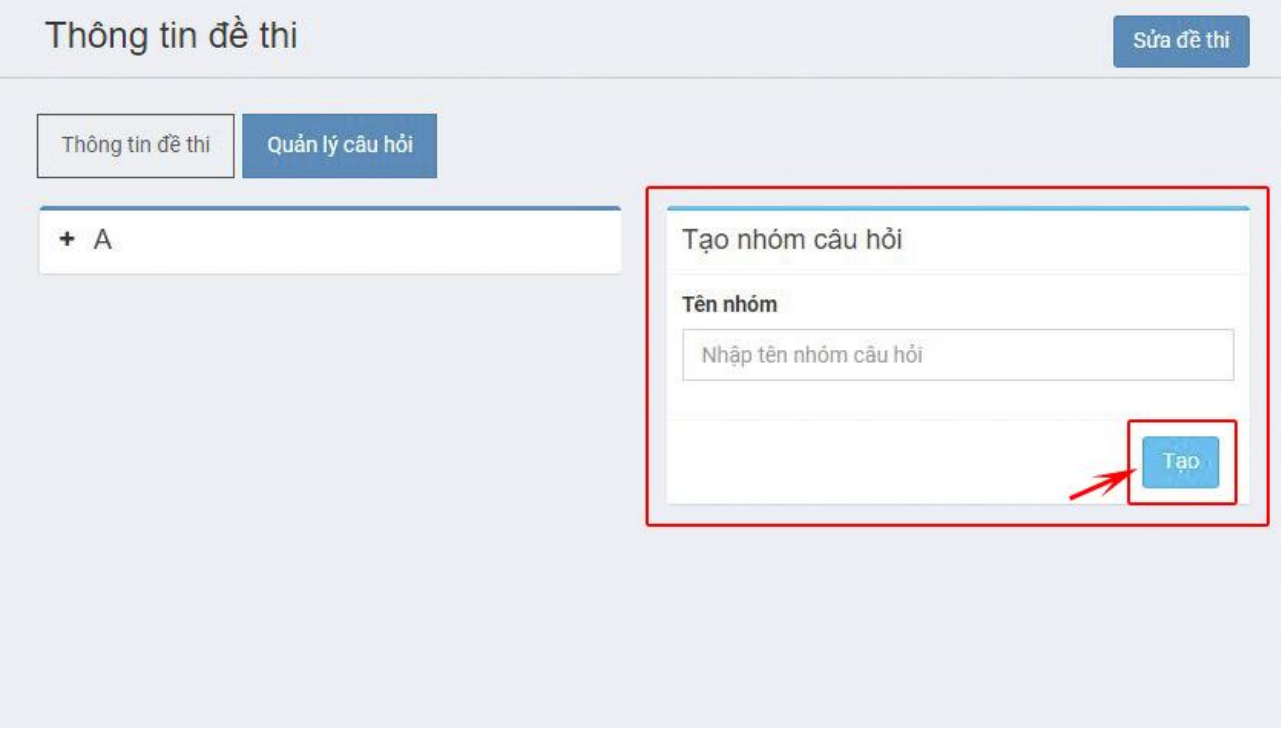

bạn muốn thêm câu hỏi vào phần nào thì click vào dấu " **+ "** ở phần đó.

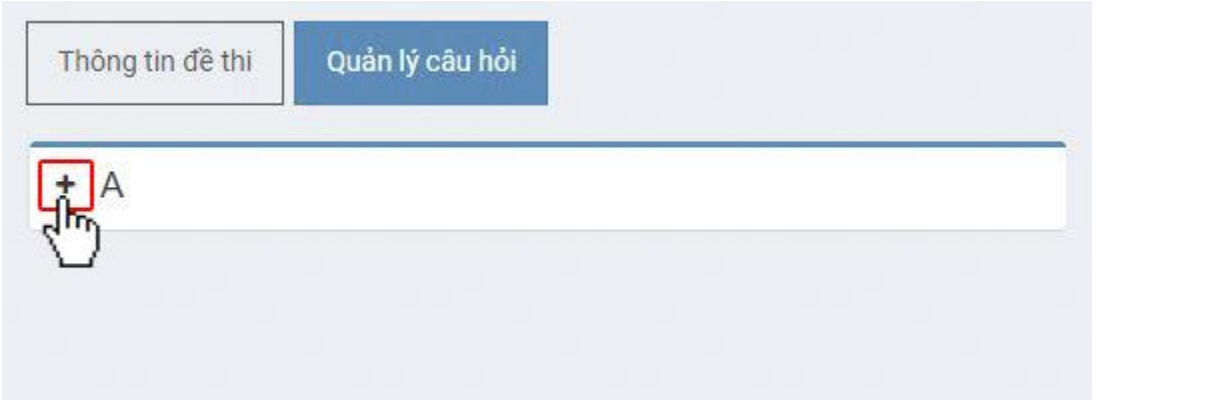

#### Click vào nút **Thêm**.

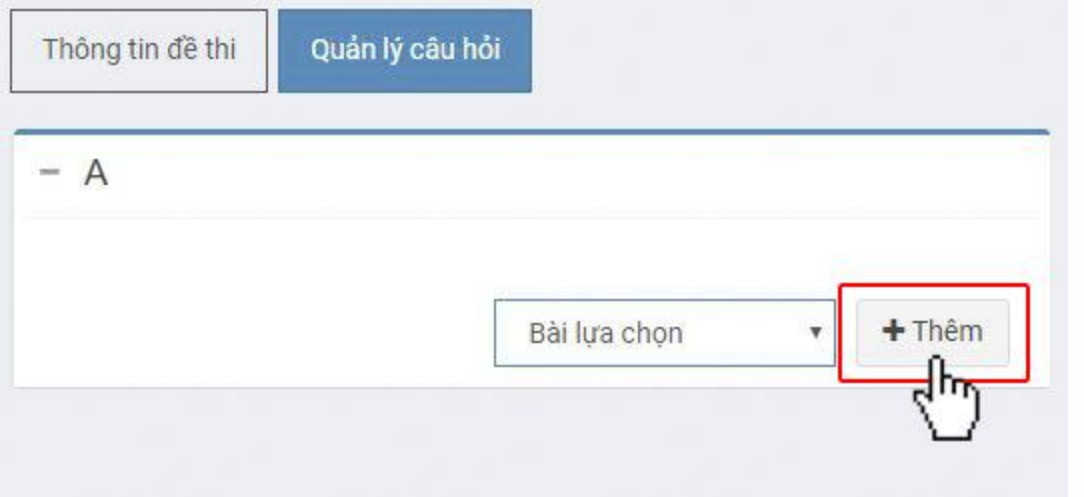

**Bước 4**: Ở phần **Chọn tài nguyên cho đề thi**, bạn click vào phần **Tất cả danh mục** để lựa chọn đến danh mục chứa các câu hỏi mà bạn muốn thêm vào đề thi.

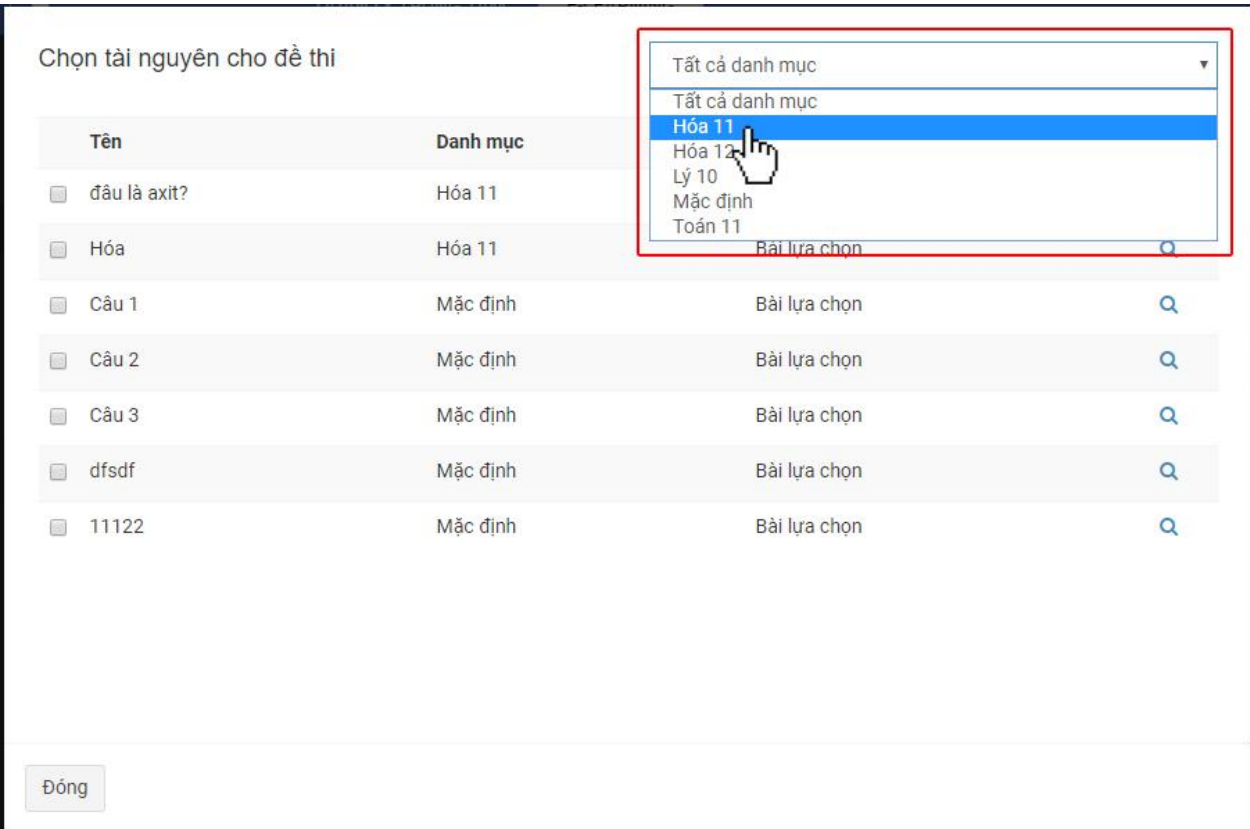

Muốn thêm câu nào vào đề thi thì chỉ cần tick vào câu đó.

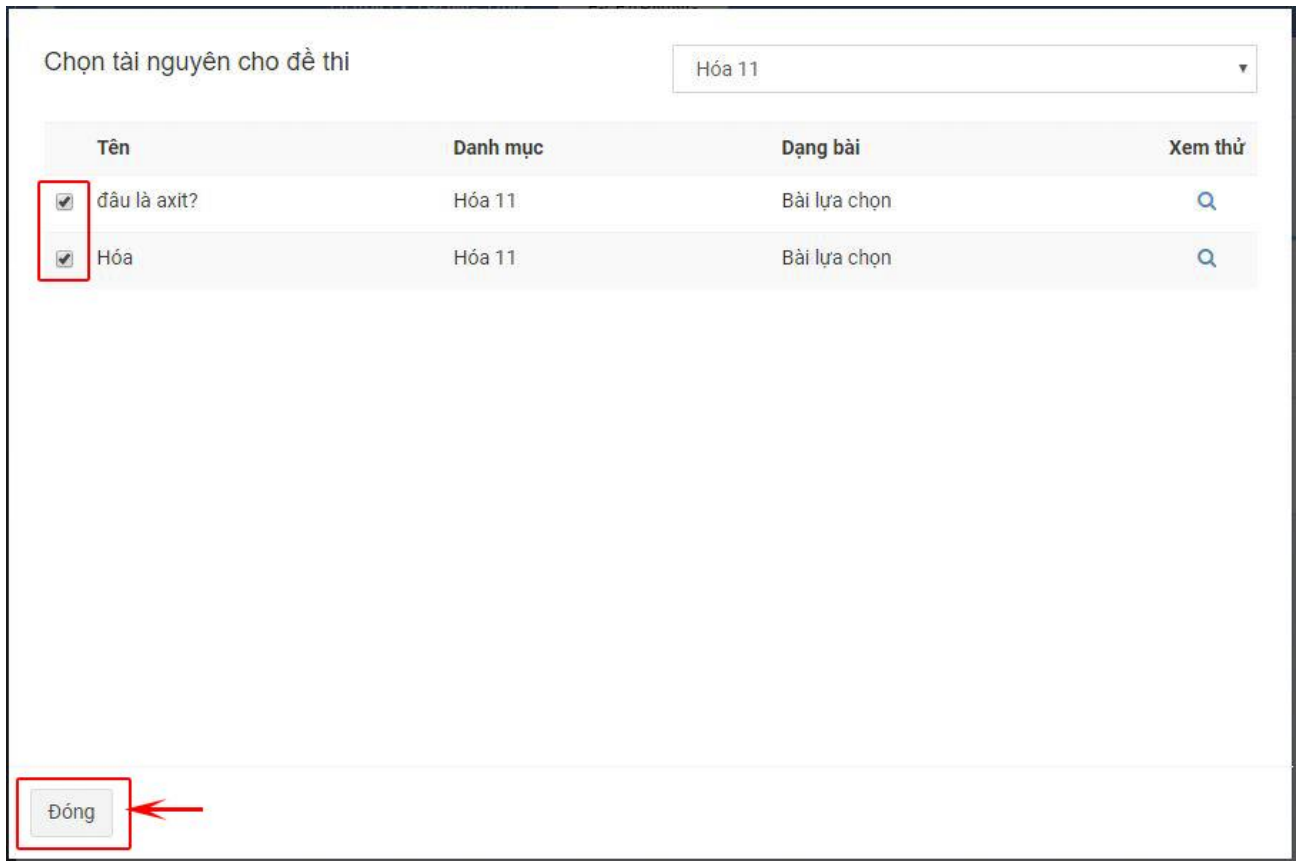

Sau khi chọn xong thì click vào nút **Đóng** để lưu lại và thoát.

Vậy là xong. Nếu bạn nhìn thấy có câu hỏi xuất hiện thì bạn đã thao tác thành công!

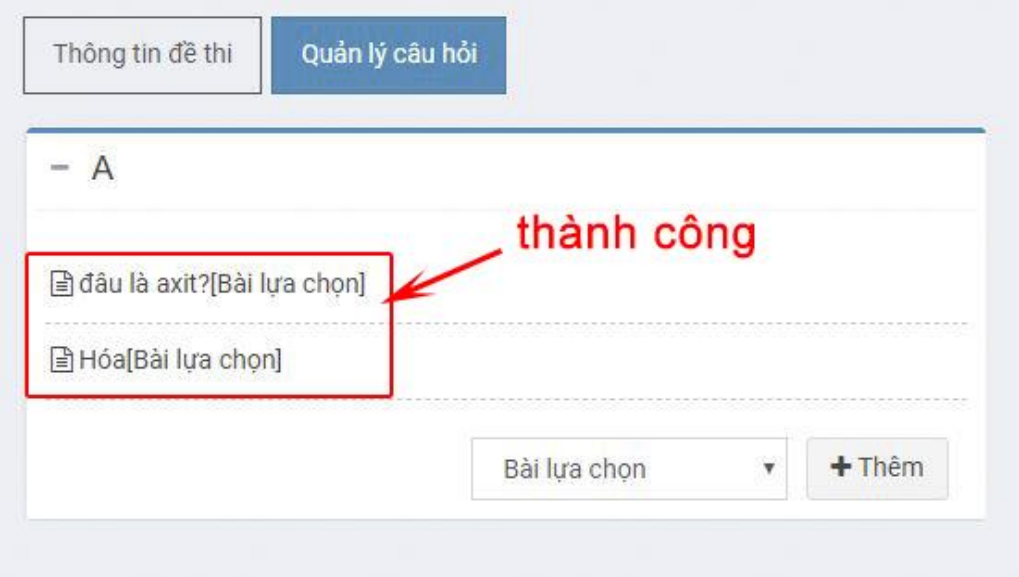

#### <span id="page-16-0"></span>**2. Hướng dẫn them câu hỏi vào khóa học**

Để thêm câu hỏi, video vào khóa học, bạn thao tác như sau:

 $\mathbb{Z}^{\bullet}$  $\equiv$  $\mathbf{a}^{\mathbf{c}}$ œ QUẢN LÝ TRUNG TÂM E-LEARNING **Mr Quand** Danh sách khóa học Tạo khóa học **HOÁ HOI КНАГМЕМ СИГМО** KHÁLNIEM CHENC B Khóa học Ø Đề thi bài 2 bài 1a Hóa 11 i quản lý danh mục ᢔᢛ Trình độ Lớp 11 Trình độ Lớp 2 Trình độ Lớp 1 <sup>4</sup> Dạng bài O Video Chuyên mục Hóa Chuyên mục Toán Chuyên mục Toán Thời lượng 100 giờ Thời lượng 10 giờ Thời lượng 10 giờ + Hướng dẫn **⊕ Thoát** 

**Bước 1**: Trong phần **Khóa học**, chọn đến khóa học cần thêm câu hỏi.

**Bước 2**: Click chọn **Nội dung khóa học**.

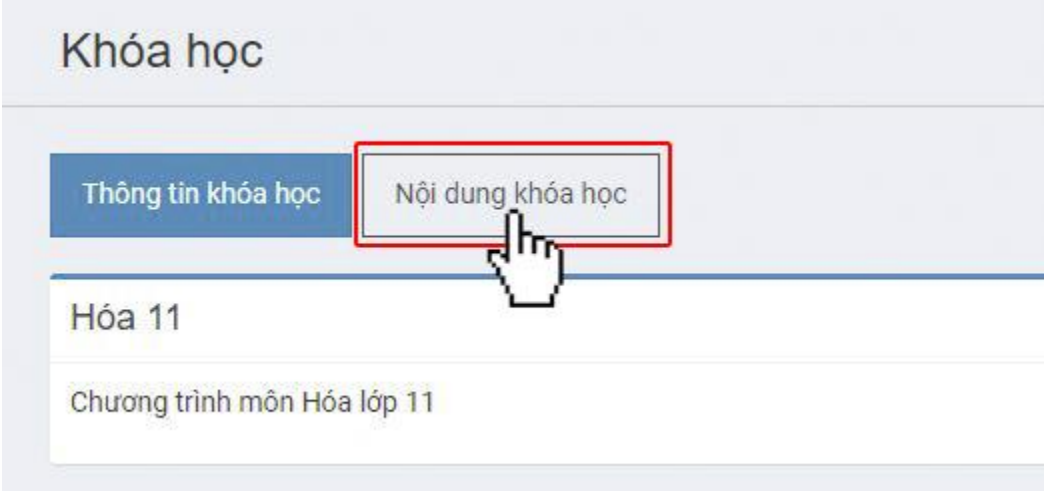

**Bước 3**: Ở phần **Tạo khóa học**, bạn nhập thông tin tương ứng cho phần **Tạo phần học**. Click vào nút **Tạo** để lưu lại phần học.

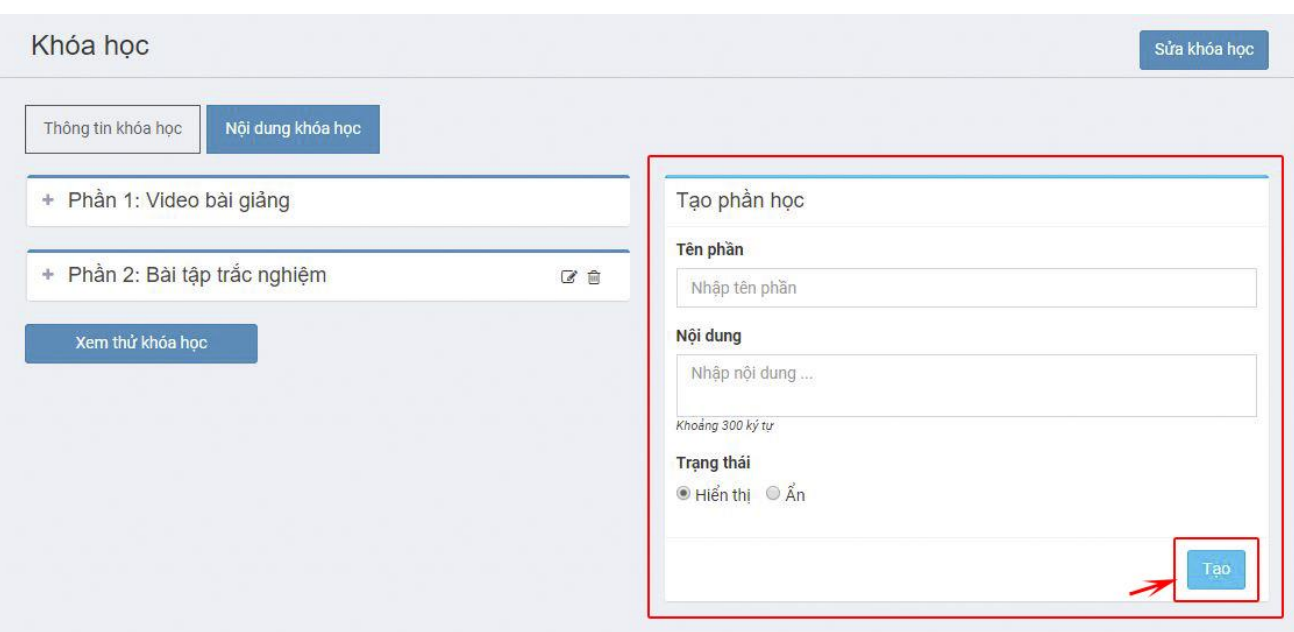

**Bước 4**: Bạn muốn thêm câu hỏi vào phần nào thì tick vào dấu " **+** " ở phần đó

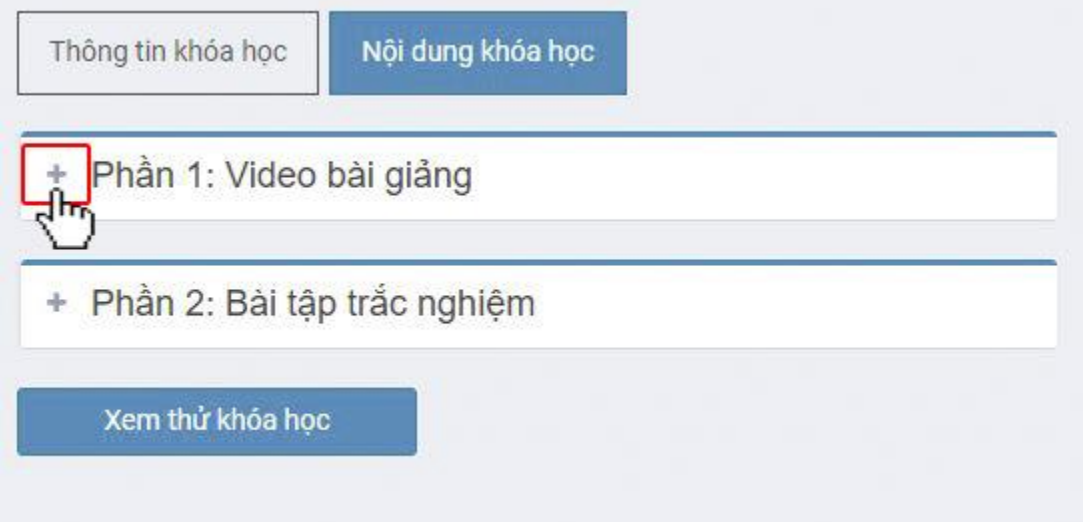

Click vào **Chọn tài nguyên**, tìm đến dạng bài chứa các câu hỏi muốn thêm, click vào nút **Thêm.**

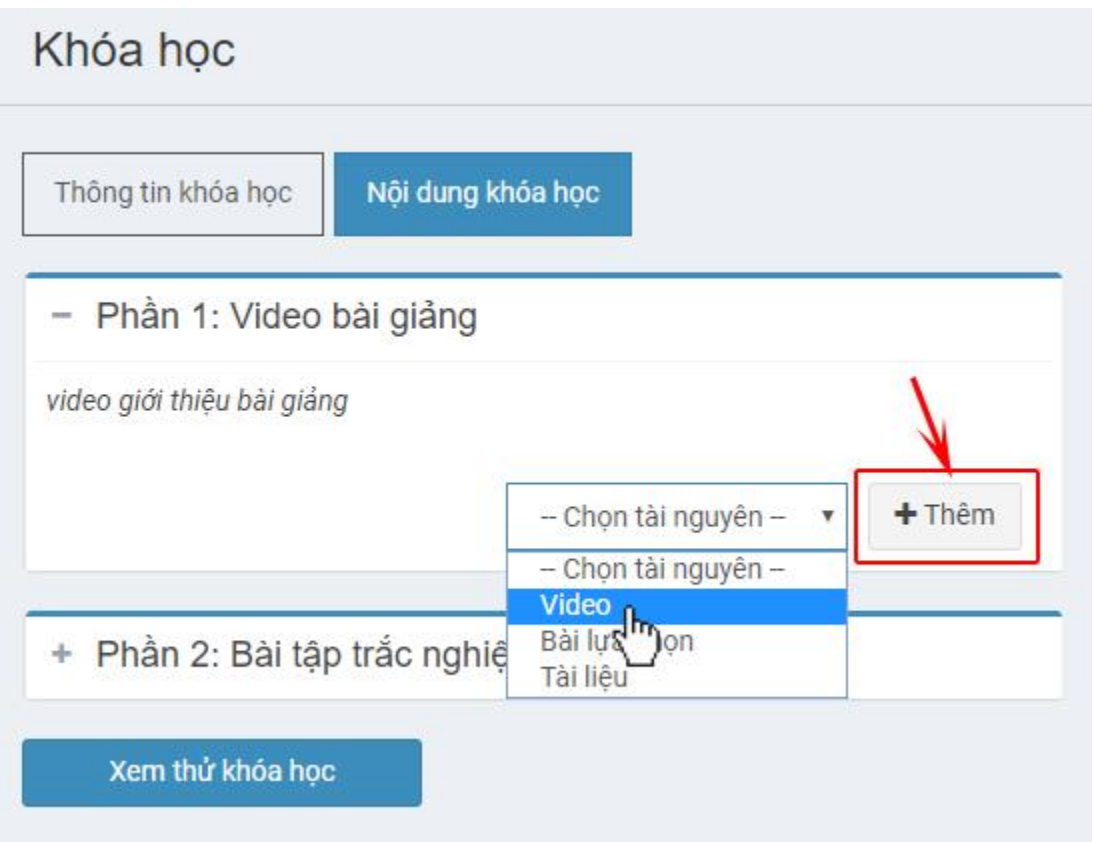

**Bước 5**: Ở phần **Chọn tài nguyên cho khóa học**, bạn click vào phần **Tất cả danh mục** để lựa chọn đến danh mục chứa các câu hỏi mà bạn muốn thêm vào khóa học.

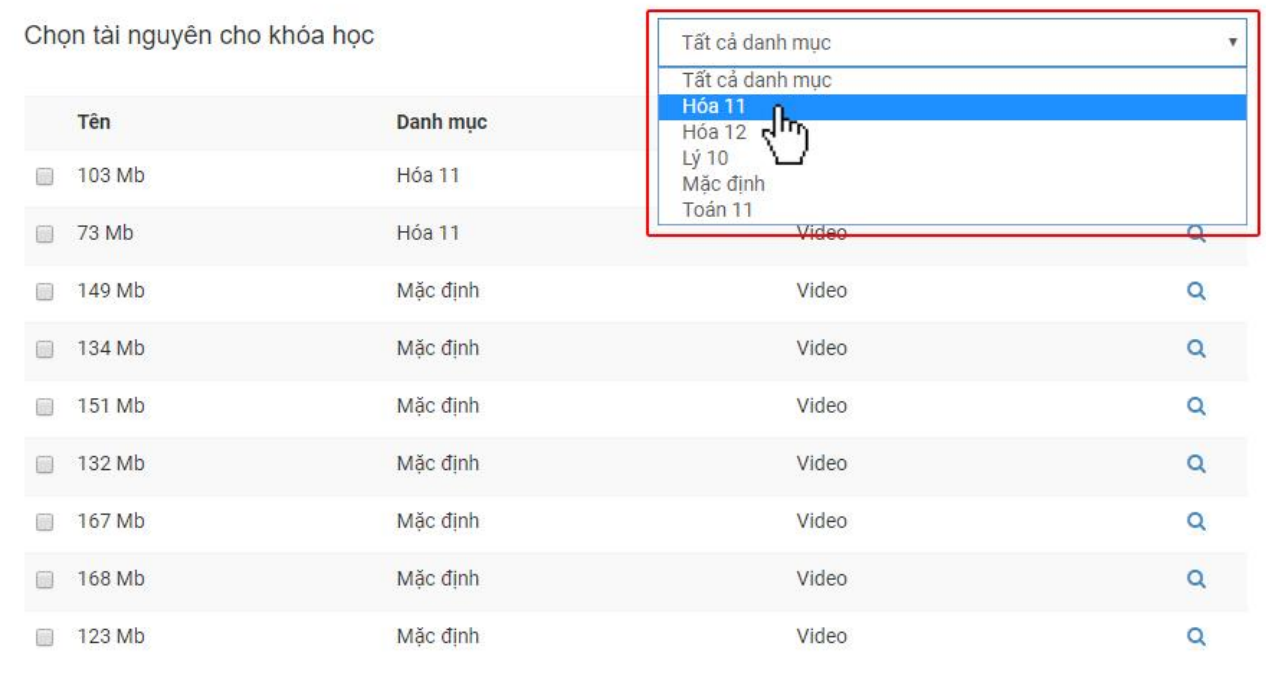

Đóng

Muốn thêm câu nào vào khóa học thì chỉ cần tick vào câu đó.

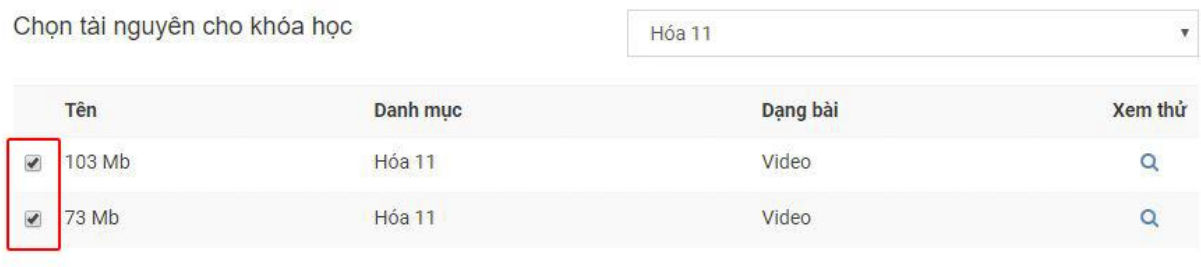

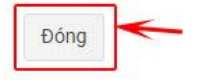

Sau khi chọn xong thì click vào nút **Đóng** để lưu lại và thoát. Vậy là xong. Nếu bạn nhìn thấy có câu hỏi xuất hiện trong học phần thì bạn đã thao tác thành công!

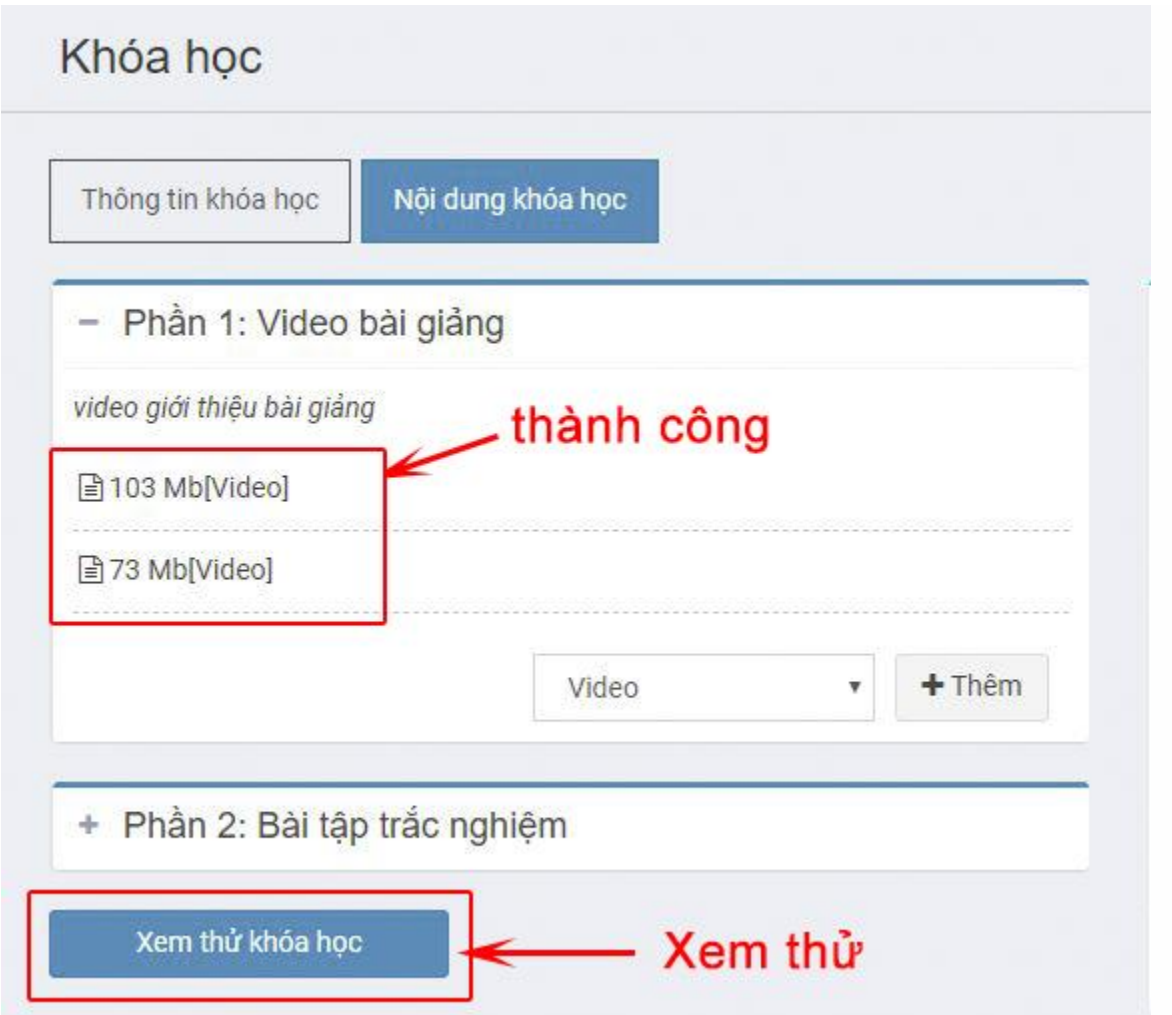

Click vào **Xem thử khóa học** để xem thử.

## <span id="page-21-0"></span>**3. Hướng dẫn chia sẻ khóa học cho học viên trong lớp**

Để chia sẻ khóa học cho 1 lớp, bạn thao tác như sau:

**Bước 1**: Từ **Danh sách lớp**, bạn chọn vào lớp mà bạn muốn chia sẻ khóa học.

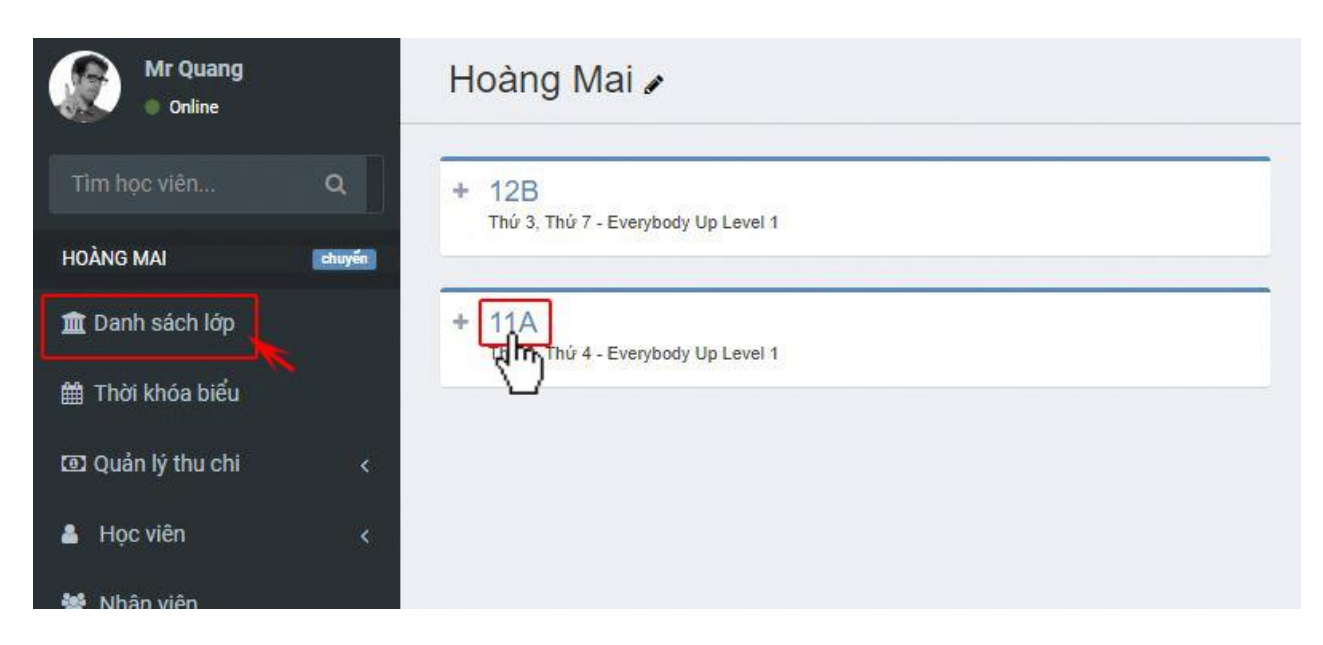

**Bước 2**: Ở trong giao diện lớp, bạn click vào **Khóa học của nhóm**.

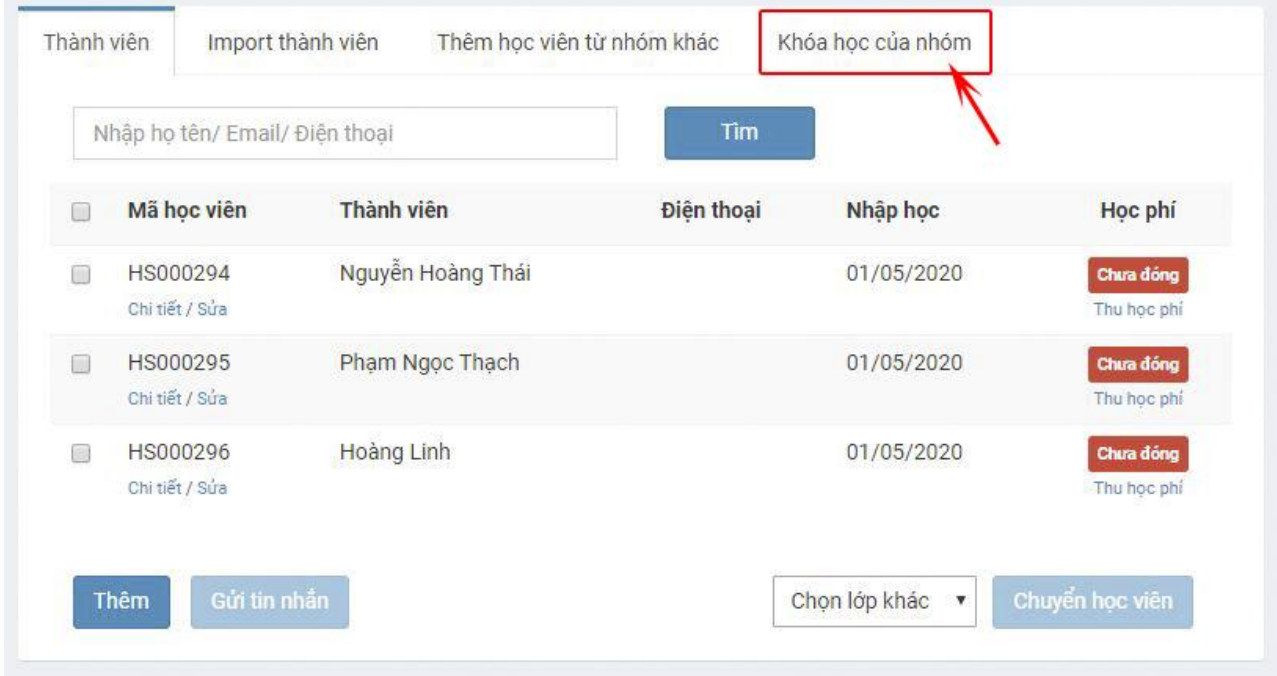

**Bước 3**: Bạn muốn lớp này học khóa học nào thì chỉ cần tick vào khóa học đó là xong.

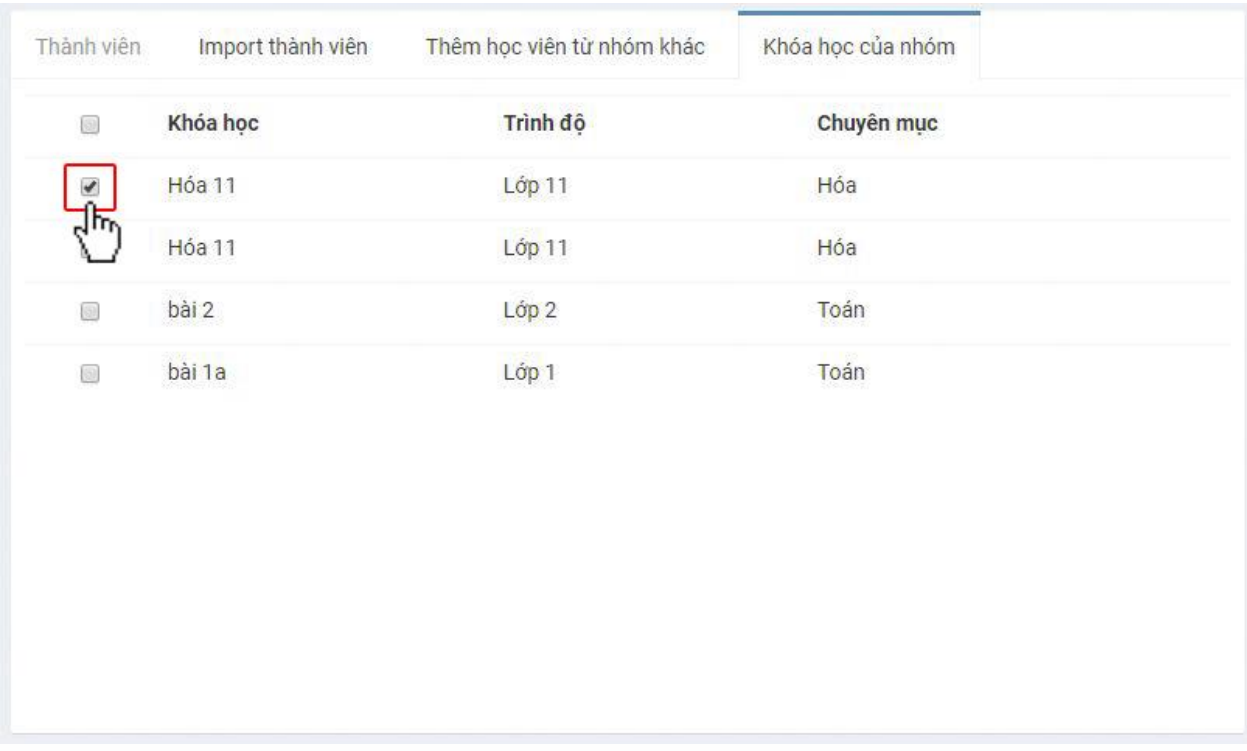

Học viên có thể truy cập vào hệ thống với Tên đăng nhập là ID, password mặc định là: 123456 đề học bài trên khóa học online!

## <span id="page-23-0"></span>**4. Hướng dẫn tạo đề thi**

Để tạo các đề thi online trên hệ thống, bạn thao tác như sau:

#### **Bước 1**: vào **E-leaning**, chọn **Đề thi**.

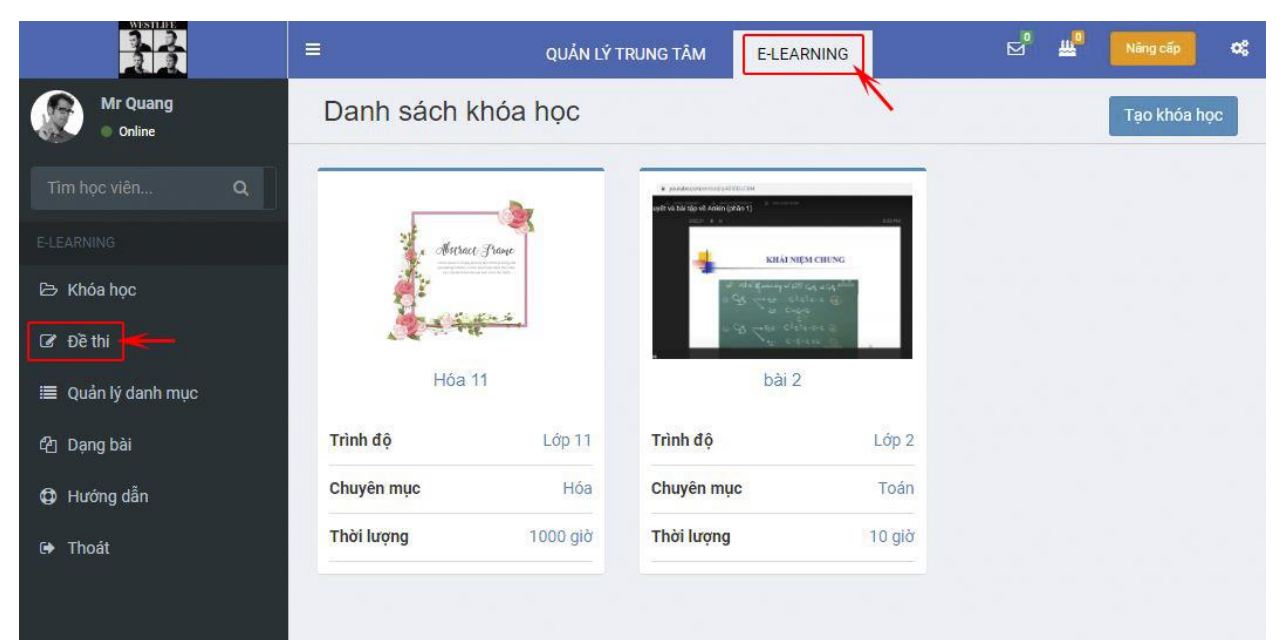

**Bước 2**: Click vào nút **Tạo đề thi**.

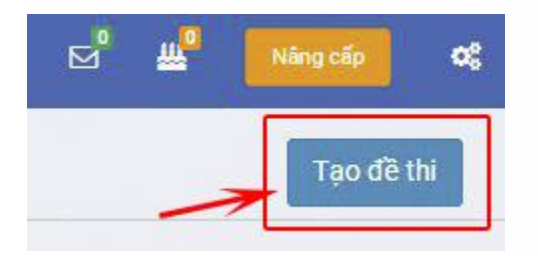

**Bước 3:** Nhập thông tin vào các ô tướng ứng.

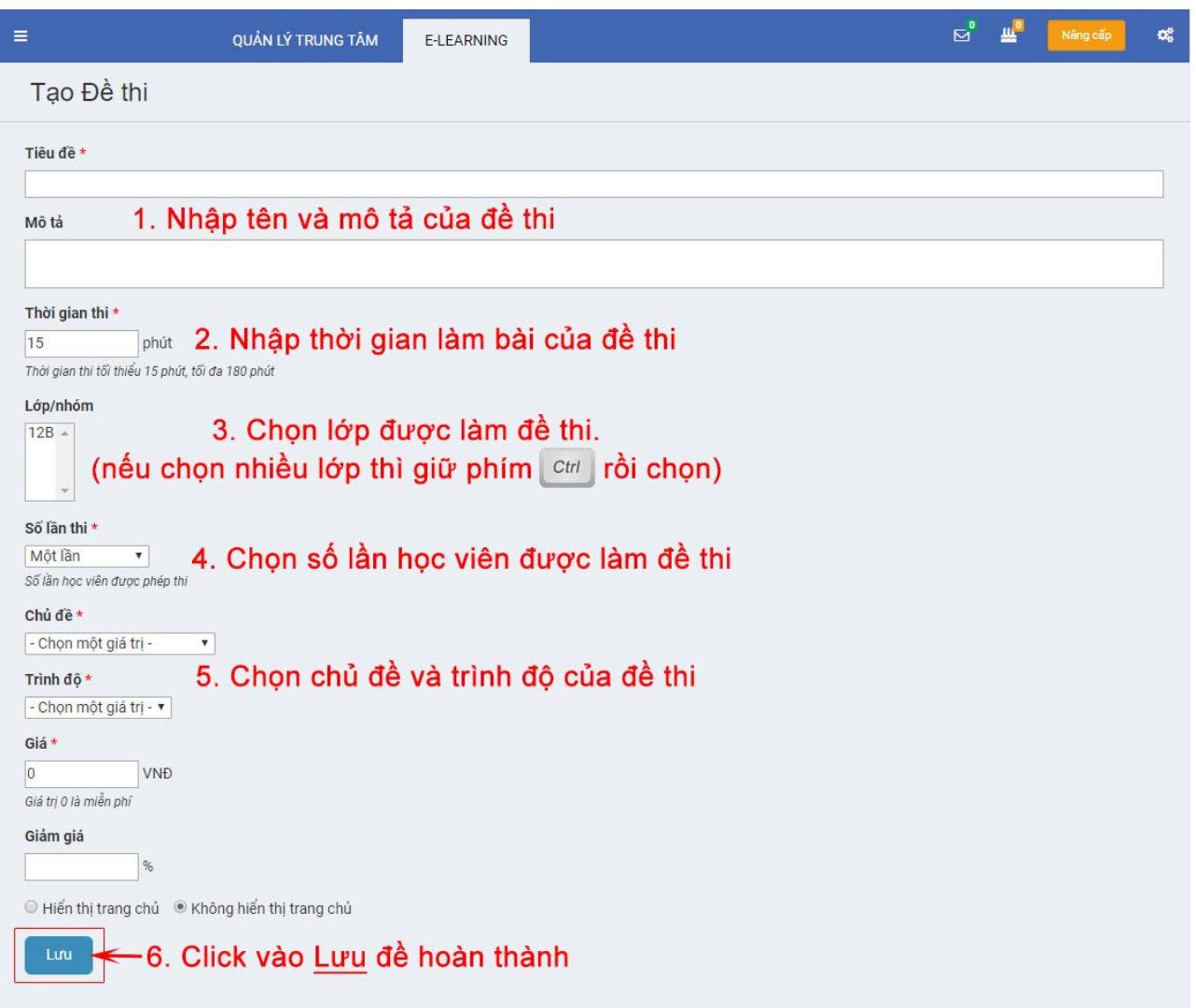

Click vào Lưu để hoàn thành tạo đề thi.

# <span id="page-25-0"></span>**5. Hướng dẫn tạo khóa học**

Để tạo các khóa học online trên hệ thống, bạn thao tác như sau:

**Bước 1**: Vào **E-leaning**, chọn **Khóa học**.

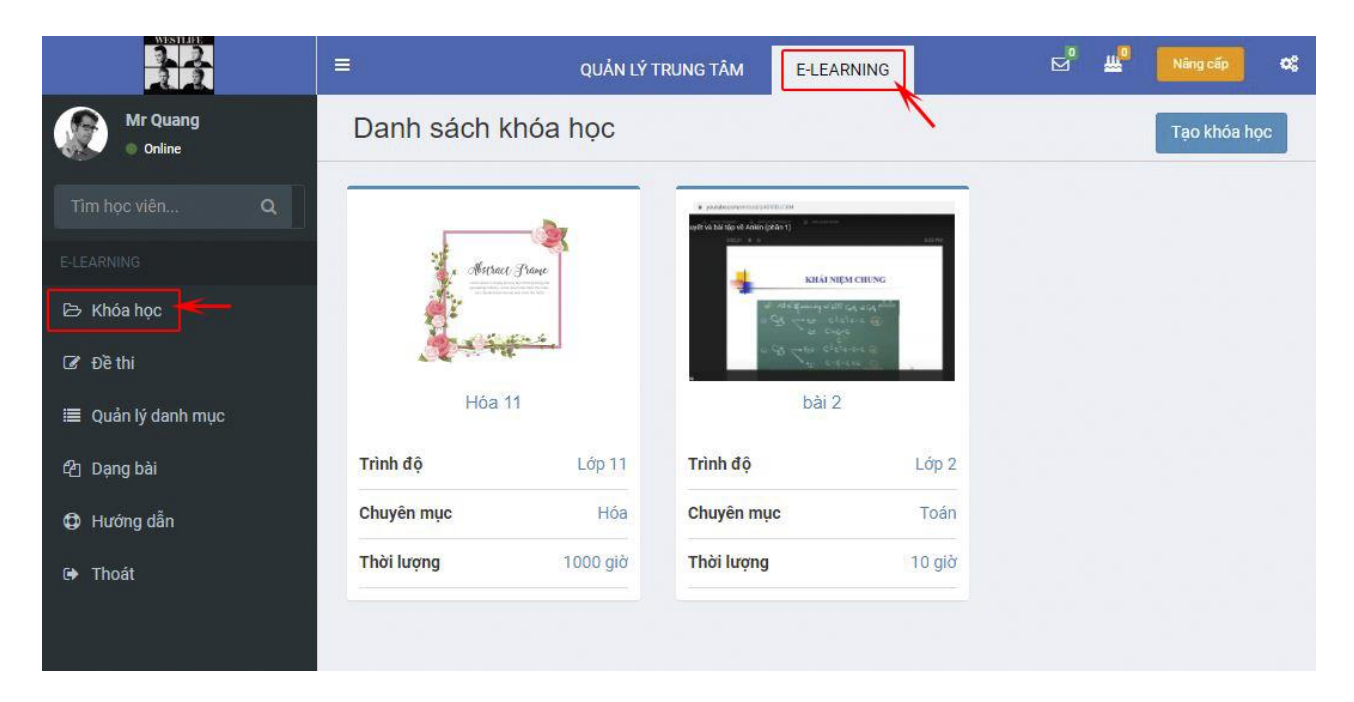

**Bước 2**: Click vào **Tạo khóa học**.

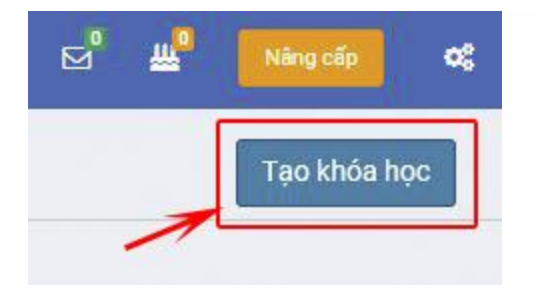

**Bước 3**: Nhập thông tin vào các ô tướng ứng.

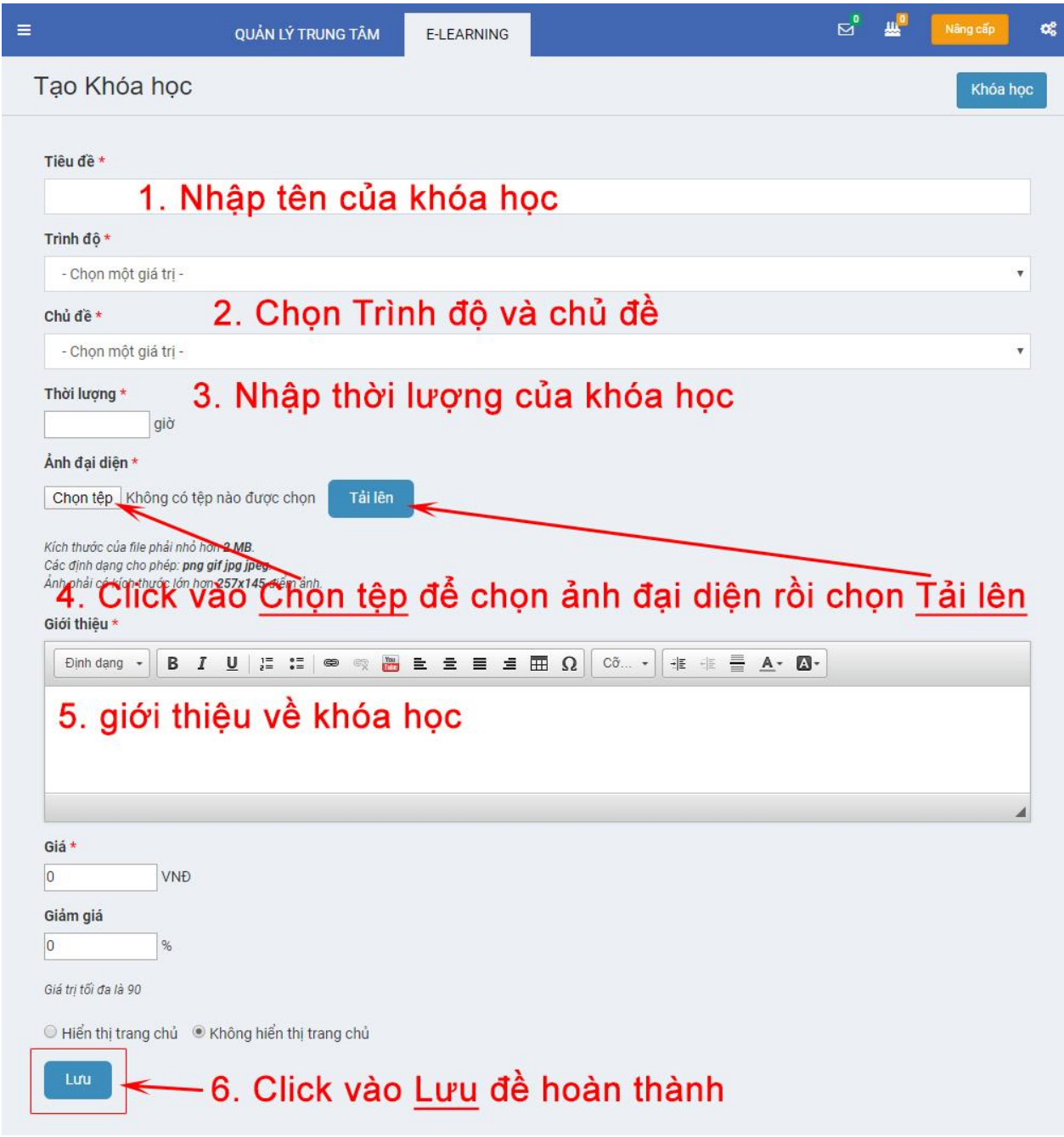

Click vào **Lưu** đề hoàn thành.

# <span id="page-27-0"></span>**III. HỌC VIÊN THAM GIA KHÓA HỌC, BÀI THI**

## <span id="page-27-1"></span>**1. Học viên tham gia khóa học; bài thi**

Để xem kết quả bài thi, bài kiểm tra, bạn thao tác như sau:

**Bước 1**: Đăng nhập vào hệ thống với tên đăng nhập là ID của học viên (liên hệ với trung tâm để lấy ID). Mật khẩu mặc định là 123456.

**Bước 2**: Click vào **Đề thi của tôi**.

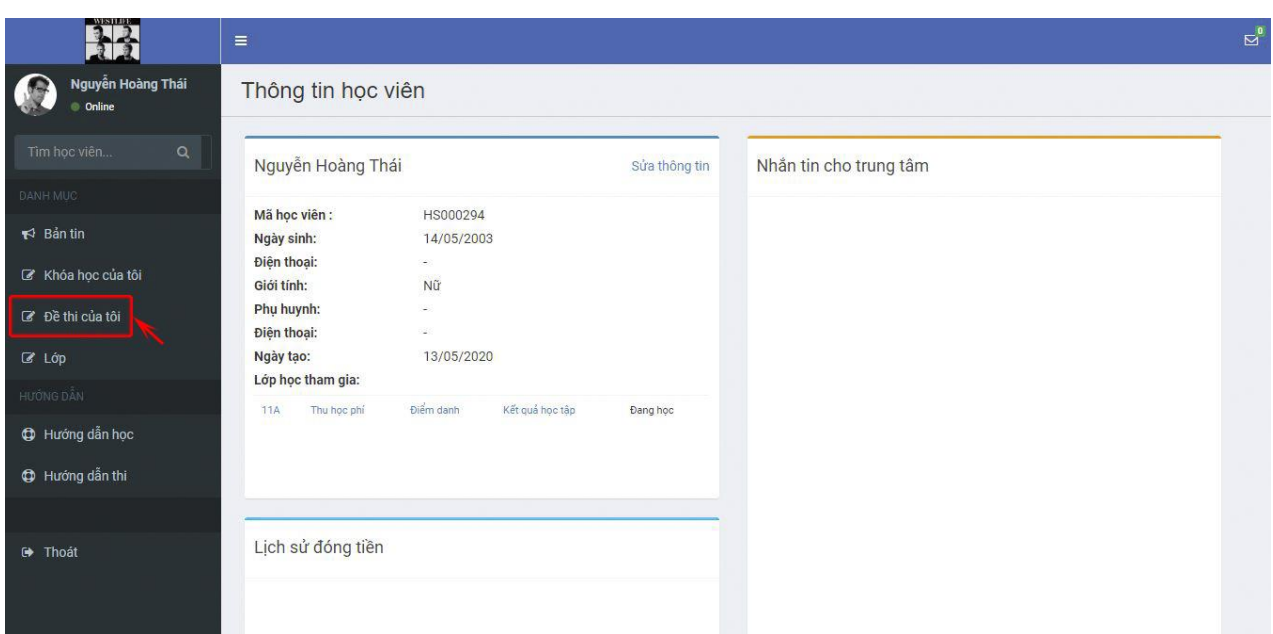

**Bước 3**: Bạn muốn xem kết quả của đề thi nào thì click vào ô **Kết quả** của đề thi đó.

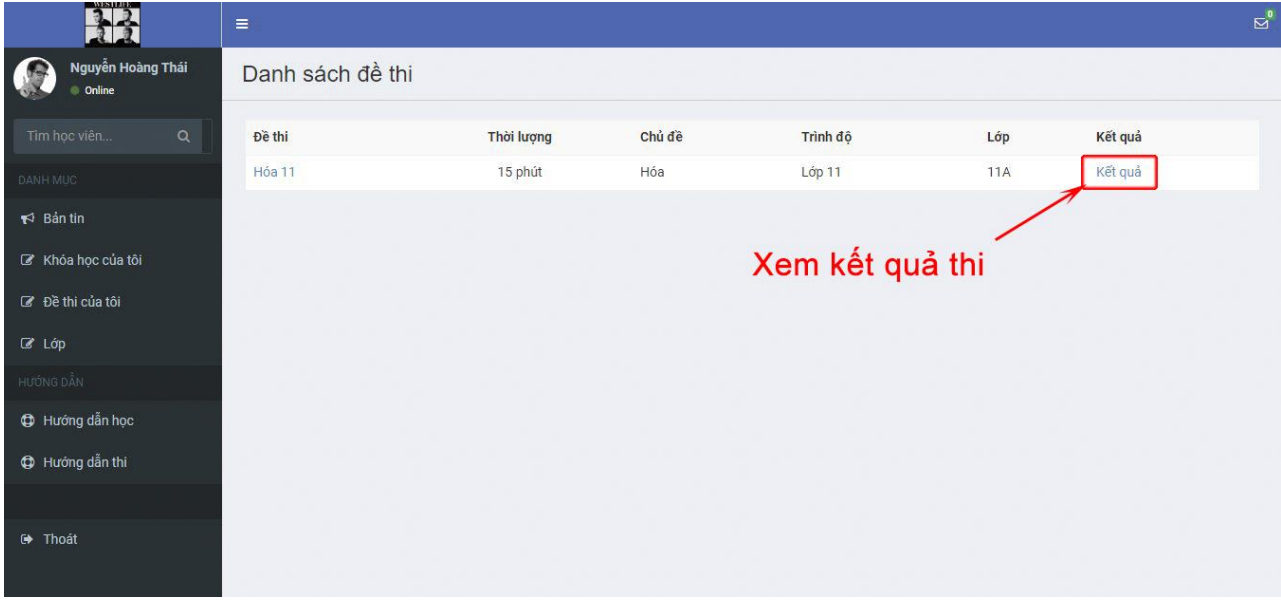

#### *Attachments*

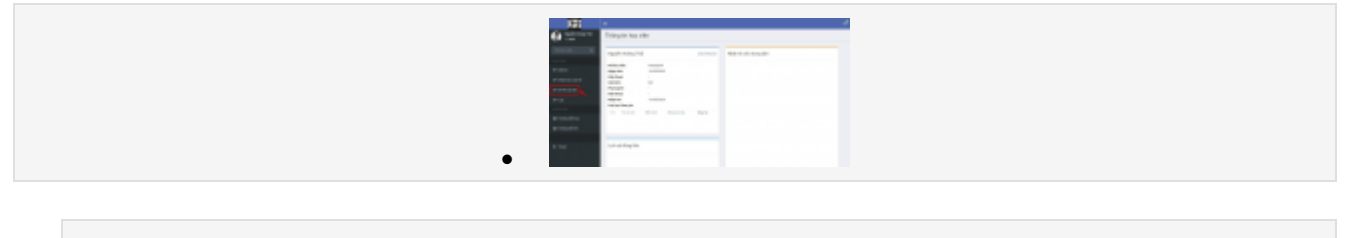

[1589536306112.png](http://hoidap.eduspace.vn/attachments/1589536306112-png.184/)

372.8 KBViews: 0

#### <span id="page-29-0"></span>**2. Học viên vào làm bài thi, kiểm tra**

Để làm bài tập, bài thi, bải kiểm tra mà trung tâm giao cho bạn, bạn thao tác như sau:

**Bước 1**: Đăng nhập vào hệ thống với tên đăng nhập là ID của học viên (liên hệ với trung tâm để lấy ID). Mật khẩu mặc định là 123456

**Bước 2**: Click chọn Đề thi của tôi

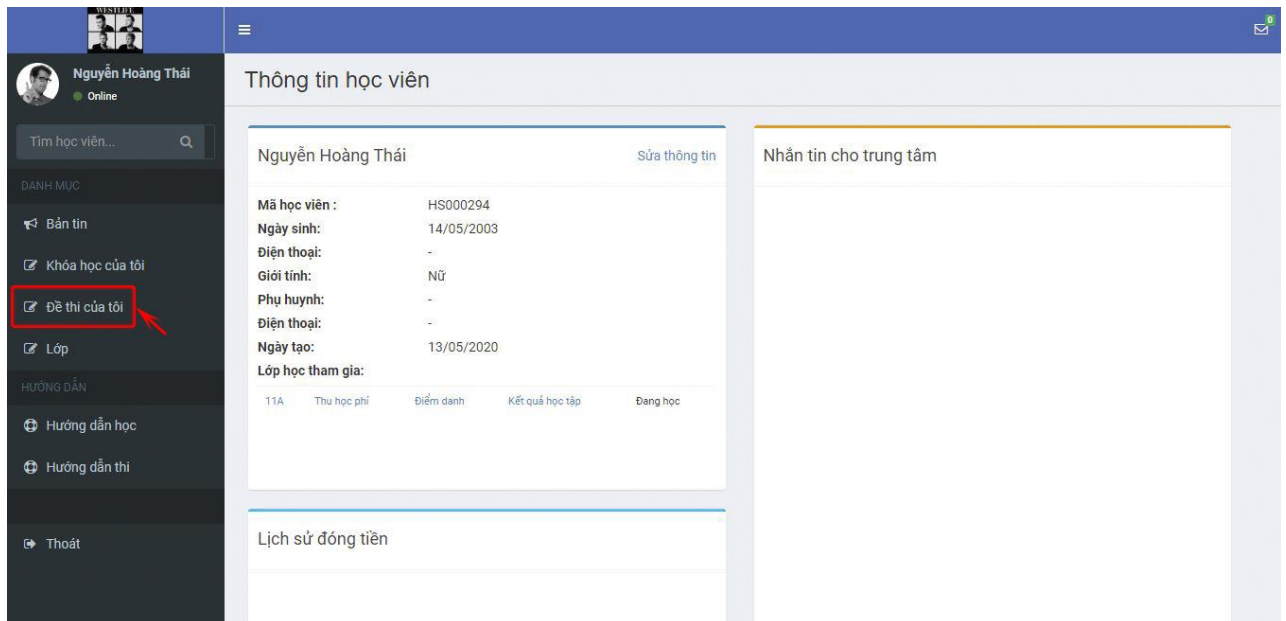

**Bước 3**: Bạn muốn làm đề nào thì click vào đề đó để bắt đầu tính giờ làm bài.

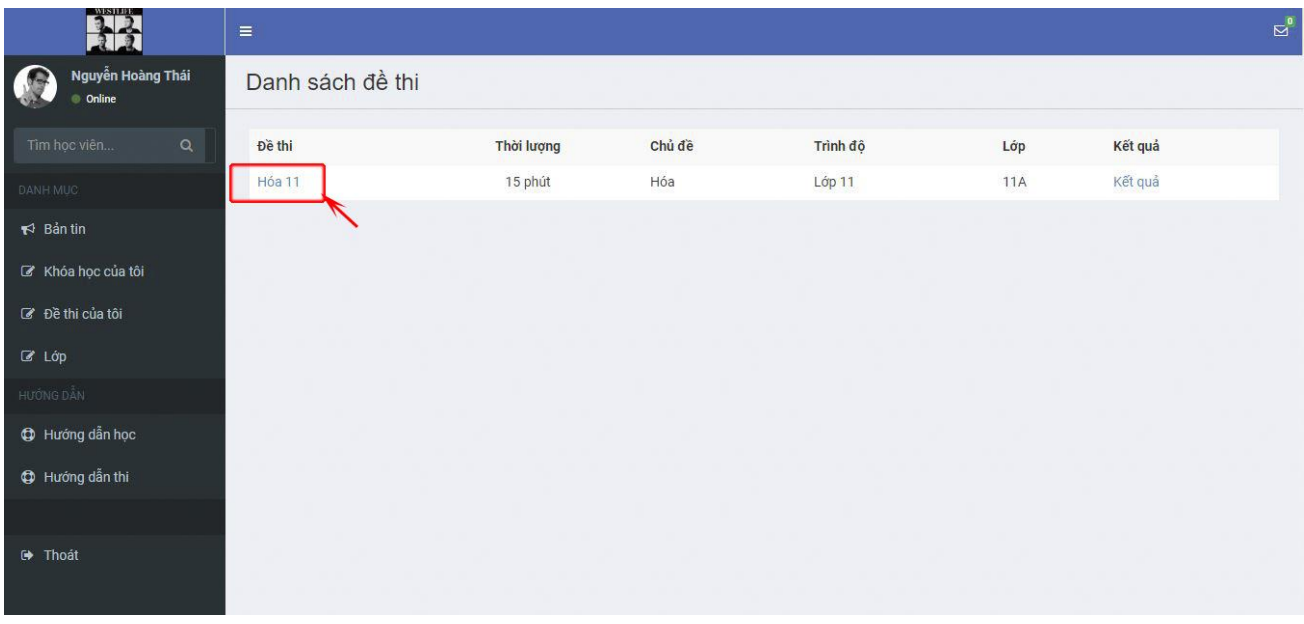

Trong quá trình làm bài, bạn chọn đáp án nào thì tick vào đáp án đó rồi chuyển sang câu khác

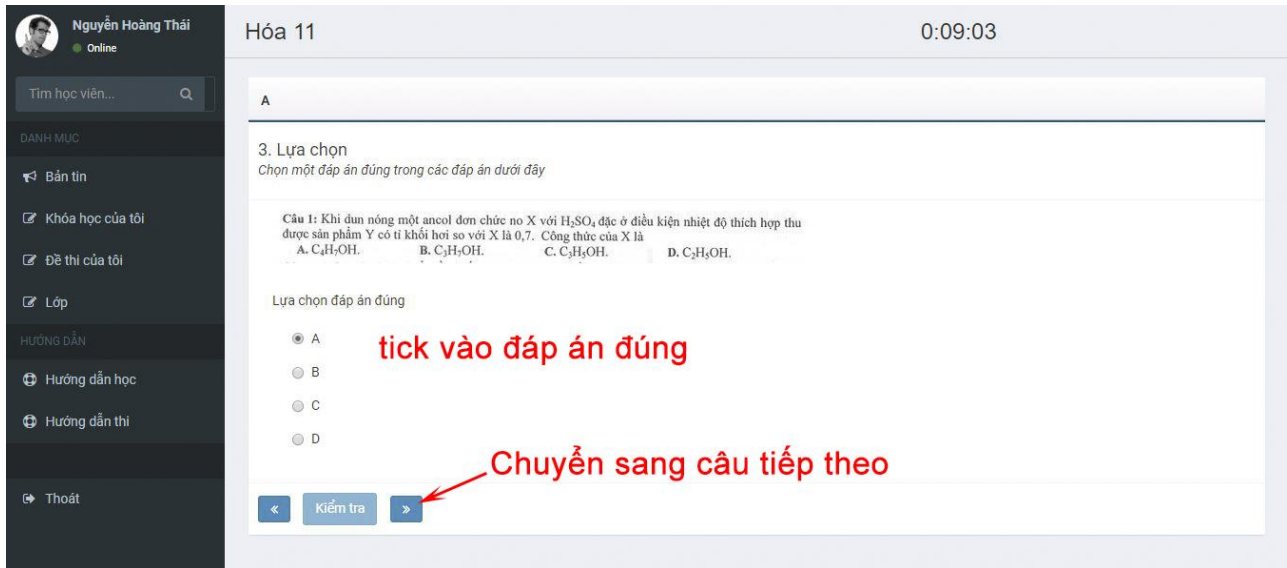

Sau khi chọn tất cả đáp án, bạn click vào nút **Kết thúc** đề nộp bài

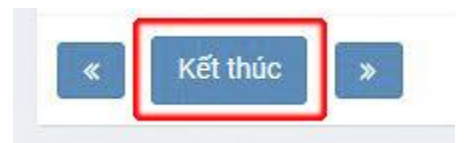

Sau khi nộp bài sẽ hiển thị kết quả thi

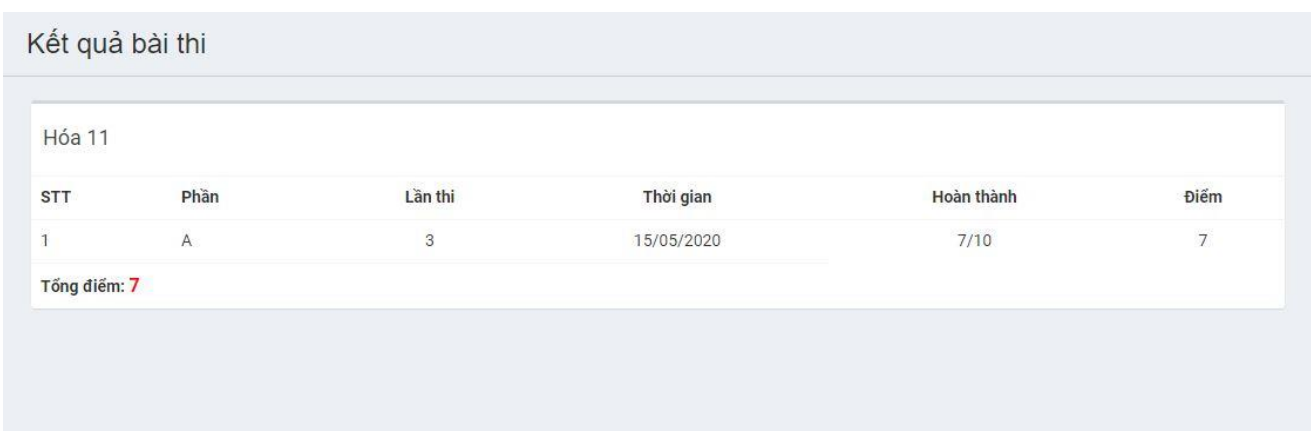

#### <span id="page-31-0"></span>**3. Học viên vào tham gia khóa học của trung tâm**

Để sử dụng các khóa học của trung tâm dành cho bạn, bạn thao tác như sau:

**Bước 1**: Đăng nhập vào hệ thống với tên đăng nhập là ID của học viên (liên hệ với trung tâm để lấy ID). Mật khẩu mặc định là 123456.

**Bước 2**: Click vào **Khóa học của tôi**.

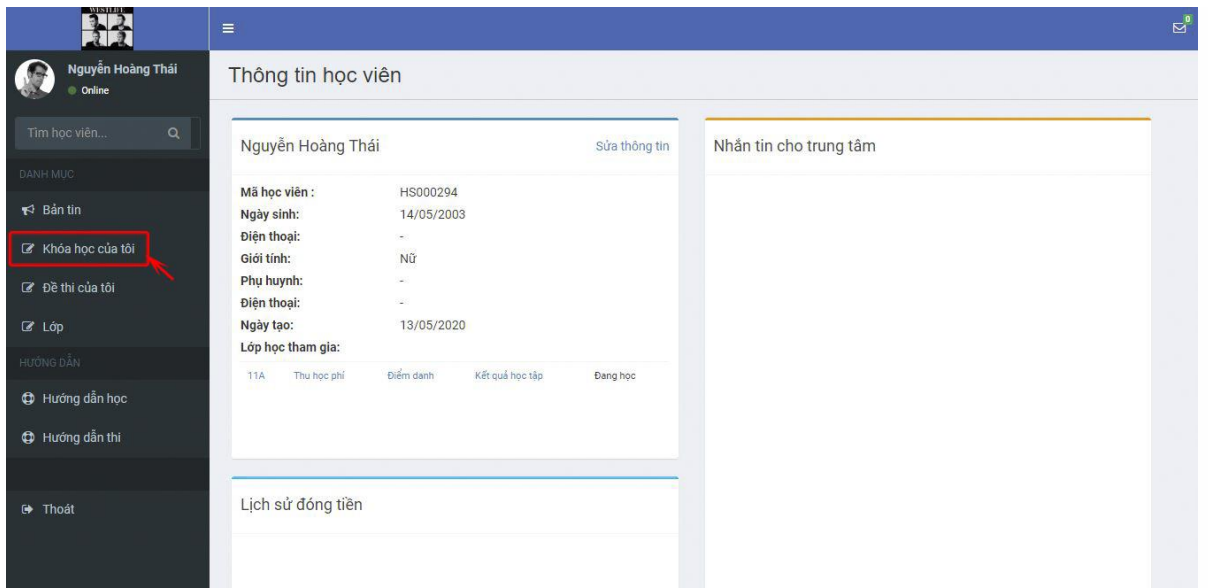

**Bước 3**: Bạn muốn Học khóa học nào thì click vào khóa học đó để học.

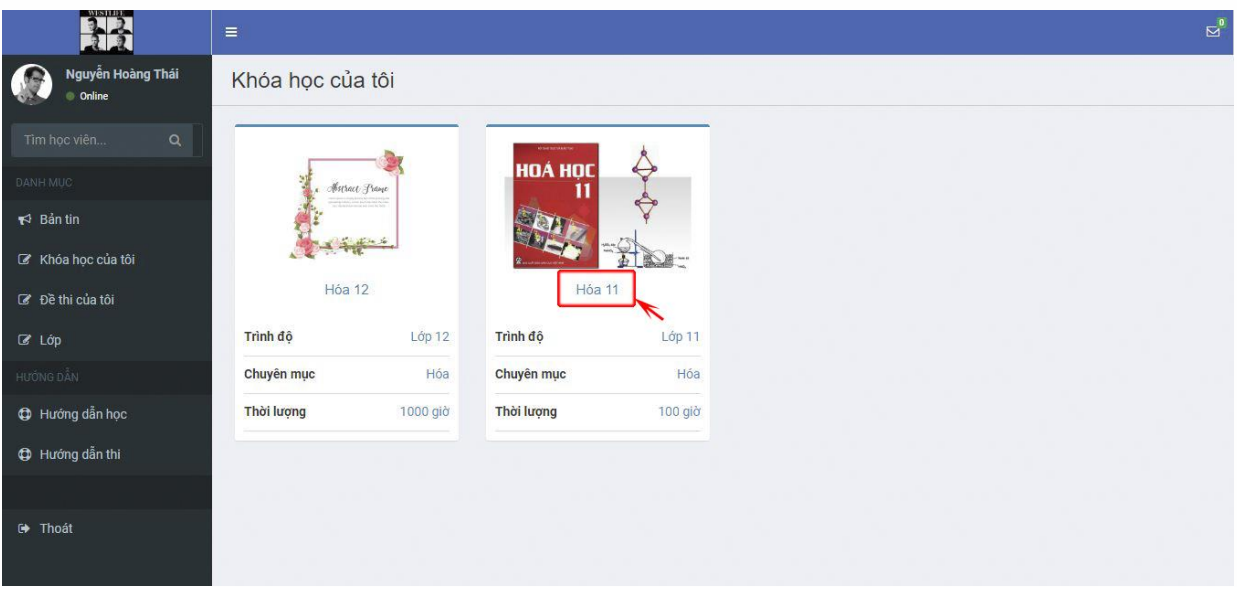